# **Micro Focus Filr — często zadawane pytania**

W tej części zawarto często zadawane pytania na temat zadań wykonywanych w aplikacji Filr.

- \* ["Co jest wyświetlane na stronie domowej?" na stronie 2](#page-1-0)
- ["Jakie obszary robocze są dostępne w systemie Filr?" na stronie 2](#page-1-1)
- \* ["Jakie kolumny są dostępne w obszarach roboczych systemu Filr?" na stronie 4](#page-3-0)
- \* ["Co to jest lista Ostatnie pliki?" na stronie 6](#page-5-0)
- ["Kto widzi pliki wymienione na liście Ostatnie pliki?" na stronie 8](#page-7-0)
- ["Jak skonfigurować liczbę plików wyświetlanych na liście Ostatnie pliki?" na stronie 8](#page-7-1)
- \* ["Co to są pobrania klienta?" na stronie 9](#page-8-0)
- ["Co to jest przydział?" na stronie 10](#page-9-0)
- ["Jak zarządzać przydziałem?" na stronie 11](#page-10-0)
- ["Jak dostosować stronę docelową?" na stronie 12](#page-11-0)
- ["Jak działa wyszukiwanie w kliencie sieci Web?" na stronie 14](#page-13-0)
- \* ["Co to są ustawienia regionalne użytkownika i jak uzyskać do nich dostęp?" na stronie 16](#page-15-0)
- ["Jak ustawić format wyświetlania daty i godziny?" na stronie 16](#page-15-1)
- ["Co to są ustawienia powiadamiania dla obserwowanego elementu i jak uzyskać do nich dostęp?" na](#page-18-0)  [stronie 19](#page-18-0)
- ["Co dzieje się po wyłączeniu powiadomień?" na stronie 20](#page-19-0)
- ["Jak utworzyć folder w obszarze roboczym systemu Filr?" na stronie 20](#page-19-1)
- ["Czy podczas przekazywania plików obowiązują jakieś limity rozmiaru?" na stronie 21](#page-20-0)
- ["Jakie typy plików można przekazywać do systemu Filr?" na stronie 21](#page-20-1)
- ["Jak przekazać plik?" na stronie 21](#page-20-2)
- ["Jak przekazać folder?" na stronie 21](#page-20-3)
- ["Jak wysłać żądanie pliku?" na stronie 22](#page-21-0)
- ["Jak wyświetlić podgląd pliku?" na stronie 22](#page-21-1)
- ["Jak przenieść plik?" na stronie 23](#page-22-0)
- \* ["Jak utworzyć kopię pliku lub folderu?" na stronie 25](#page-24-0)
- ["Jak edytować plik?" na stronie 27](#page-26-0)
- \* ["Do czego służy funkcja Edytuj online?" na stronie 27](#page-26-1)
- ["Do czego służy funkcja Edytuj w aplikacji?" na stronie 27](#page-26-2)
- ["Jak wyświetlać komentarze?" na stronie 28](#page-27-0)
- ["Jakie są metody współdzielenia plików i folderów?" na stronie 29](#page-28-0)
- ["Jak współdzielić plik?" na stronie 30](#page-29-0)
- ["Czy współdzielony plik można współdzielić wtórnie?" na stronie 32](#page-31-0)
- ["Skąd mam wiedzieć, czy plik jest już współdzielony, a jeśli jest przy użyciu jakiej metody?" na stronie](#page-32-0)  [33](#page-32-0)
- ["Jakie role i uprawnienia może mieć użytkownik?" na stronie 34](#page-33-0)
- ["Co to jest raport dostępu do udziału?" na stronie 34](#page-33-1)
- \* ["Co to jest łącze współdzielenia?" na stronie 36](#page-35-0)
- ["Jak cofnąć współdzielenie pliku?" na stronie 37](#page-36-0)
- ["Jak edytować uprawnienia do współdzielenia?" na stronie 37](#page-36-1)
- ["Jak użyć szablonu niestandardowego lub utworzyć nowy plik?" na stronie 38](#page-37-0)

### <span id="page-1-0"></span>**Co jest wyświetlane na stronie domowej?**

Strona domowa jest domyślną stroną docelową dla wszystkich użytkowników (poza gośćmi i użytkownikami zewnętrznymi). Użytkownik zewnętrzny to użytkownik, który uzyskał dostęp do systemu Filr za pośrednictwem wiadomości e-mail samodzielnej rejestracji.

Strona domowa zawiera następujące elementy:

**OSTATNIE PLIKI:** Domyślnie jest to lista plików, do których uzyskał dostęp zalogowany użytkownik.

**POBRANIA KLIENTA:** Informacje na temat rodzimego klienta Filr, łącza pobierania dla innych klientów Filr oraz dodatki typu plug-in do pakietu Office i programu Outlook.

**PRZYDZIAŁ:** Administrator systemu Filr może włączyć i ograniczyć ilość danych, jaką pojedynczy użytkownik może przechowywać w systemie Filr.

W zależności od opcji włączonych przez administratora systemu Filr na stronie domowej mogą być wyświetlane różne informacje.

Na przykład przy pierwszym logowaniu do witryny Filr wyświetlany jest poniższy ekran powitalny.

*Figure 1 Strona domowa*

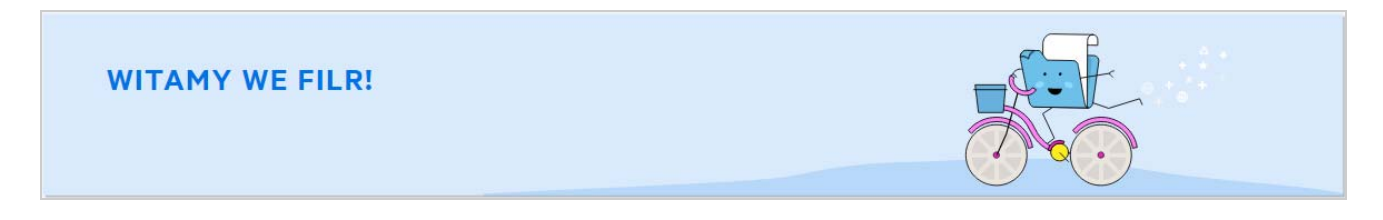

#### <span id="page-1-1"></span>**Jakie obszary robocze są dostępne w systemie Filr?**

- \* ["Moje pliki \(Wszystkie pliki, Współdzielone przeze mnie oraz Elementy usunięte\)" na stronie 3](#page-2-0)
- ["Współdzielone ze mną" na stronie 3](#page-2-1)
- ["Foldery sieciowe" na stronie 3](#page-2-2)

#### <span id="page-2-0"></span>**Moje pliki (Wszystkie pliki, Współdzielone przeze mnie oraz Elementy usunięte)**

- ["Wszystkie pliki" na stronie 3](#page-2-3)
- ["Współdzielone przeze mnie" na stronie 3](#page-2-4)
- ["Elementy usunięte" na stronie 3](#page-2-5)

Aby wyświetlić obszar Moje pliki, kliknij ikonę **Walettich w okienku po lewej. Zgodnie z ustawieniem domyślnym** pliki i foldery w tym obszarze widzisz tylko Ty, a administrator określa dla nich prawa współdzielenia. Wszystkie pliki i foldery są przechowywane w jednej wygodnej lokalizacji.

Obszar **Moje pliki** zawiera następujące obszary:

- **Osobista pamięć masowa:** Zawiera pliki i foldery przekazane przez Ciebie do witryny Filr.
- **Katalog domowy użytkownika:** Zawiera listę plików i folderów z systemu plików Twojej organizacji.

#### <span id="page-2-3"></span>**Wszystkie pliki**

Wszystkie pliki i foldery są dostępne w jednej lokalizacji. W sekcji tej są wymienione pliki przekazane przez Ciebie do systemu Filr lub współdzielone przez Ciebie.

#### <span id="page-2-4"></span>**Współdzielone przeze mnie**

Zawiera listę plików i folderów, które współdzielisz z innymi użytkownikami. W tym obszarze możesz zarządzać prawami, jakie mają inni użytkownicy w odniesieniu do plików, które z nimi współdzielisz. Możesz unieważniać istniejące prawa, przyznawać nowe itp.

#### <span id="page-2-5"></span>**Elementy usunięte**

Zawiera listę plików i folderów, które zostały przez Ciebie usunięte. System Filr umożliwia odzyskiwanie plików i folderów z kosza oraz przywracanie ich do poprzedniej lokalizacji. Przywrócenie pliku powoduje także przywrócenie wszystkich skojarzonych z nim komentarzy.

**UWAGA:** Nie możesz przywracać plików znajdujących się w folderach sieciowych ani plików ze swojego katalogu domowego użytkownika.

#### <span id="page-2-1"></span>**Współdzielone ze mną**

Aby wyświetlić obszar **Współdzielone ze mną**, kliknij ikonę w okienku po lewej. Zawiera listę plików i folderów, które współdzielą z Tobą inni użytkownicy.

#### <span id="page-2-2"></span>**Foldery sieciowe**

Aby wyświetlić obszar **Foldery sieciowe**, kliknij ikonę w okienku po lewej. Foldery sieciowe zapewniają dostęp do systemu plików Twojej organizacji. Administrator systemu definiuje, które foldery sieciowe widzisz oraz jakie masz w odniesieniu do nich prawa współdzielenia. Ikona Foldery sieciowe nie jest dostępna w okienku po lewej, jeśli administrator systemu Filr nie przydzielił żadnych folderów sieciowych.

#### <span id="page-3-0"></span>**Jakie kolumny są dostępne w obszarach roboczych systemu Filr?**

- ["Moje pliki i Foldery sieciowe" na stronie 4](#page-3-1)
- ["Elementy usunięte" na stronie 5](#page-4-0)
- ["Współdzielone ze mną" na stronie 6](#page-5-1)

#### <span id="page-3-1"></span>**Moje pliki i Foldery sieciowe**

Obszary **Moje pliki** (**Wszystkie pliki** i **Współdzielone przeze mnie**) oraz **Foldery sieciowe** zawierają następujące kolumny:

- **Nazwa:** Nazwa plików lub folderów.
- **Stan:** Stan pliki lub folderu Wygasło lub Aktywne.
- **Członek:** Członek pliku lub folderu. W przypadku elementu współdzielonego liczba użytkowników lub grup.
- **Zmodyfikowano:** Wyświetla datę ostatniej modyfikacji pliku lub folderu.
- **Rozmiar:** Wyświetla rozmiar pliku.

*Figure 2 Obszar Moje pliki*

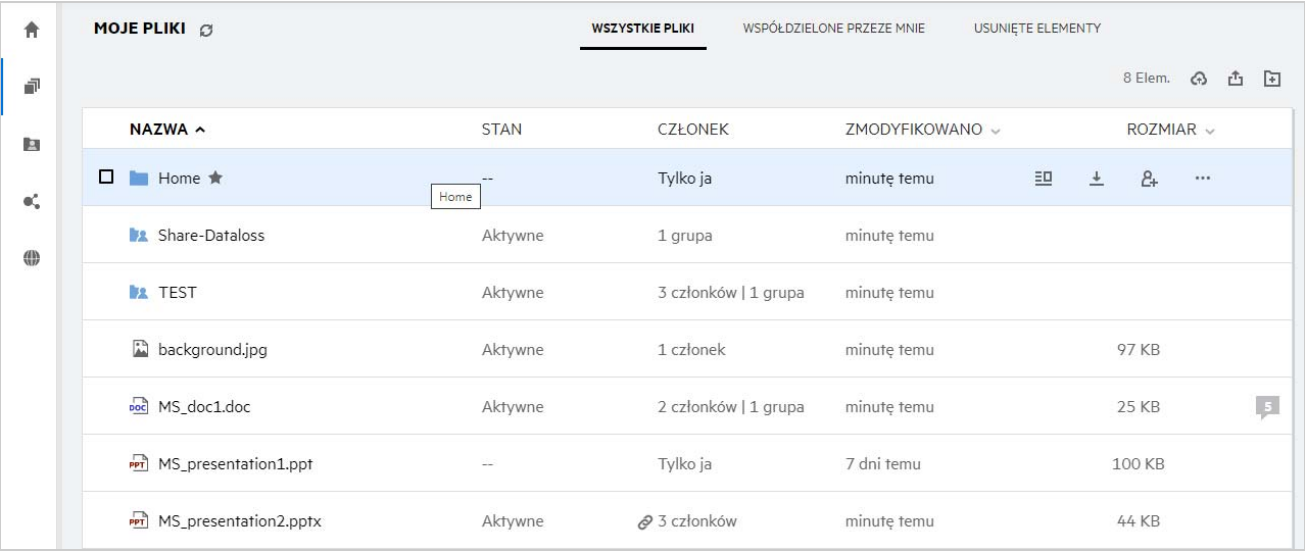

#### *Figure 3 Obszar Współdzielone przeze mnie*

| 青             | MOJE PLIKI <sup>3</sup>                      |             | <b>WSZYSTKIE PLIKI</b> | WSPÓŁDZIELONE PRZEZE MNIE<br><b>USUNIETE ELEMENTY</b> | 5 Elem.             |
|---------------|----------------------------------------------|-------------|------------------------|-------------------------------------------------------|---------------------|
| ð             | $NAZWA \sim$                                 | <b>STAN</b> | <b>CZŁONEK</b>         | ZMODYFIKOWANO v                                       | $ROZMIAR$ $\sim$    |
| 四             | <b>Max.</b> Share-Dataloss                   | Aktywne     | 1 grupa                | godzinę temu                                          |                     |
| $\mathbf{e}'$ | <b>EX</b> TEST                               | Aktywne     | 3 członków   1 grupa   | godzinę temu                                          |                     |
| 4b            | background.jpg                               | Aktywne     | 1 członek              | godzinę temu                                          | 97 KB               |
|               | DOC MS_doc1.doc                              | Aktywne     | 2 członków   1 grupa   | godzinę temu                                          | $\sqrt{5}$<br>25 KB |
|               | □<br>MS_presentation2.pptx $\bigstar$<br>ppT | Aktywne     | $23$ członków          | 凹<br>godzinę temu                                     | $\odot$<br>         |

*Figure 4 Obszar Foldery sieciowe*

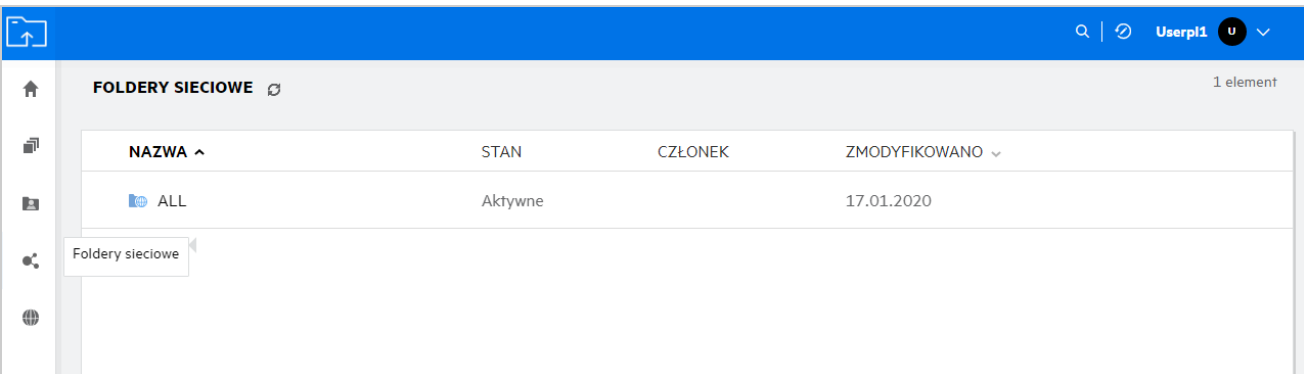

#### <span id="page-4-0"></span>**Elementy usunięte**

Obszar **Elementy usunięte** zawiera następujące kolumny:

- **Nazwa:** Nazwa plików lub folderów przechowywanych w obszarze Elementy usunięte.
- **Usunięte:** Czas usunięcia pliku lub folderu.
- **Usunięte przez:** Informacje o użytkowniku, który usunął element.
- **Lokalizacja:** Wyświetla lokalizację pliku lub folderu.

*Figure 5 Obszar Elementy usunięte*

| MOJE PLIKI @                     |                           | <b>WSZYSTKIE PLIKI</b> | WSPÓŁDZIELONE PRZEZE MNIE | <b>USUNIETE ELEMENTY</b> | 3 Elem. |
|----------------------------------|---------------------------|------------------------|---------------------------|--------------------------|---------|
| $NAZWA \sim$                     | USUNIETE v                | USUNIETE PRZEZ         | LOKALIZACJA               |                          |         |
| Folder-ST                        | kilka sekund temu userpl1 |                        | Moje pliki/Folder-ST      |                          |         |
| <sub>poc</sub> 1mb_test_file.doc | minute temu               | userpl1                | Moje pliki/TEST           |                          |         |
| Error.png                        | minute temu               | userpl1                | Moje pliki/TEST           |                          |         |
|                                  |                           |                        |                           |                          |         |

#### <span id="page-5-1"></span>**Współdzielone ze mną**

Obszar **Współdzielone ze mną** zawiera następujące kolumny:

- **Nazwa:** Nazwa plików lub folderów.
- **Współdzielone przez:** Użytkownicy, którzy współdzielą z Tobą dany element. Jeśli określony element jest współdzielony przez więcej niż jednego użytkownika, wymieniony jest każdy z nich.
- **Wygasa:** Data wygasania udziału. Po tej dacie nie będziesz mieć dostępu do współdzielonego elementu.
- **Dostęp:** Twój poziom dostępu do danego współdzielonego elementu. W zależności od przyznanych Ci praw dostępu do danego elementu możesz wyświetlać, edytować lub współdzielić dalej ten element. Jeśli współdzielony element to folder, możesz mieć także prawa do zarządzania plikami wewnątrz tego folderu.
- **Zmodyfikowano:** Wyświetla datę ostatniej modyfikacji pliku lub folderu.
- **Rozmiar:** Wyświetla rozmiar pliku.

*Figure 6 Obszar Współdzielone ze mną*

| 舎               | WSPÓŁ. ZE MNA Ø                           |                        |            |               |                          | 13 Elem. |
|-----------------|-------------------------------------------|------------------------|------------|---------------|--------------------------|----------|
| 卓               | NAZWA ~                                   | WSPÓŁDZIELONE PRWYGASA |            | <b>DOSTEP</b> | ZMODYFIKOWANO ~ROZMIAR ~ |          |
| 回               | Współ. ze mną<br>sare-Dataloss (useres1)  | useres1                | 15.05.2020 | Przeglądający | 6 godz. temu             |          |
| $\mathbf{e}'_n$ | Share-Dataloss (userja1)<br><b>The Co</b> | userja1                | 15.05.2020 | Przeglądający | 3 godz. temu             |          |
| 40              | Share-Dataloss (userru1)                  | userru1                | 15.05.2020 | Przeglądający | 2 godz. temu             |          |
|                 | Shared-Dataloss                           | userbr1 userbr1        | 15.05.2020 | Przeglądający | 4 godz. temu             |          |
|                 | TEST (userbr1 userbr1)                    | userbr1 userbr1        | 15.05.2020 | Przeglądający | 5 godz. temu             |          |
|                 | TEST (usercn1)                            | usercn1                | 15.05.2020 | Przeglądający | dzień temu               |          |

### <span id="page-5-0"></span>**Co to jest lista Ostatnie pliki?**

Jest to lista plików, do których ostatnio uzyskał dostęp zalogowany użytkownik, oraz plików współdzielonych (przez zalogowanego użytkownika i innych użytkowników). Domyślnie lista zawiera 10 plików, do których użytkownik uzyskał dostęp w ciągu ostatnich 7 dni. Liczbę dni może konfigurować administrator. Aby uzyskać więcej informacji, zobacz Recent Files List (Lista ostatnich plików) w dokumencie Filr 4.2: Administrative UI Reference (Filr 4.2: Informacje o administracyjnym interfejsie użytkownika). Użytkownik może zmienić liczbę plików wyświetlanych na liście. Domyślnie flaga Foldery sieciowe jest włączona. Jeśli administrator wyłączy flagę Foldery sieciowe dla obszaru Ostatnie pliki, pliki przekazywane, poddawane zmianie nazwy, komentowane lub edytowane przez dowolnych użytkowników w folderze sieciowym nie są wymienione w obszarze **Ostatnie pliki** zalogowanego użytkownika. Aby uzyskać więcej informacji, zobacz Recent Files List (Lista ostatnich plików) w dokumencie Filr 4.2: Administrative UI Reference (Filr 4.2: Informacje o administracyjnym interfejsie użytkownika).

W tym obszarze znajduje się lista wszystkich plików, do których Ty lub inni użytkownicy ostatnio uzyskaliście dostęp. Dostęp do tych plików nie wymaga przeglądania poszczególnych folderów.

Na liście są wyświetlane następujące informacje:

- Użytkownik, który zmodyfikował plik.
- Operacja wykonana na pliku.

Na plikach z tej listy można też wykonywać bezpośrednio pewne podstawowe operacje:

- **Podgląd pliku** widok HTML dla plików, które mogą być renderowane za pośrednictwem przeglądarki oraz w aplikacji Filr.
- **Pokaż w jego lokalizacji** prowadzi użytkownika do lokalizacji pliku.
- **Pobierz plik** pobiera plik.
- **Edytuj online** umożliwia edycję pliku za pomocą narzędzia Micro Focus Content Editor. Tę opcję musi włączyć administrator systemu Filr.
- **Edytuj w aplikacji** umożliwia edycję pliku za pomocą rodzimej aplikacji, takiej jak aplikacja pakietu Microsoft Office.
- **Współdziel** otwiera okno dialogowe współdzielenia w celu współdzielenia pliku.

*Figure 7 Lista Ostatnie pliki*

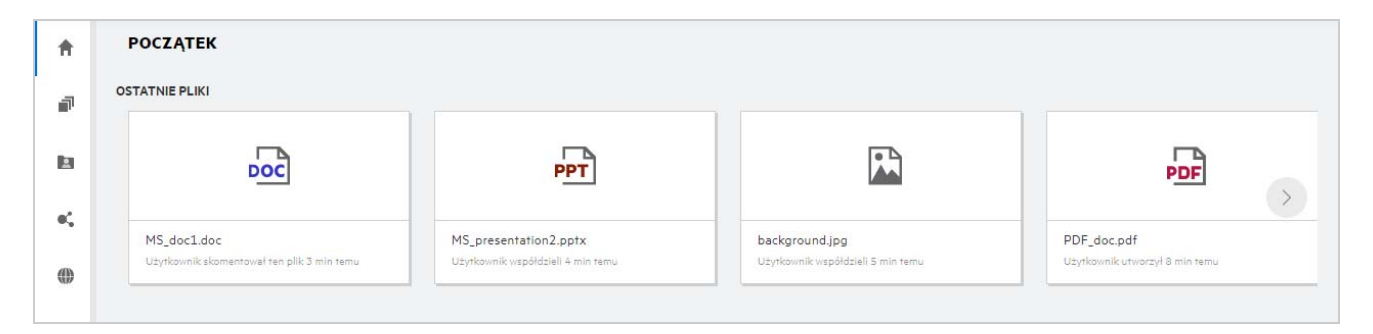

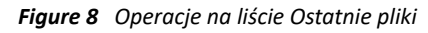

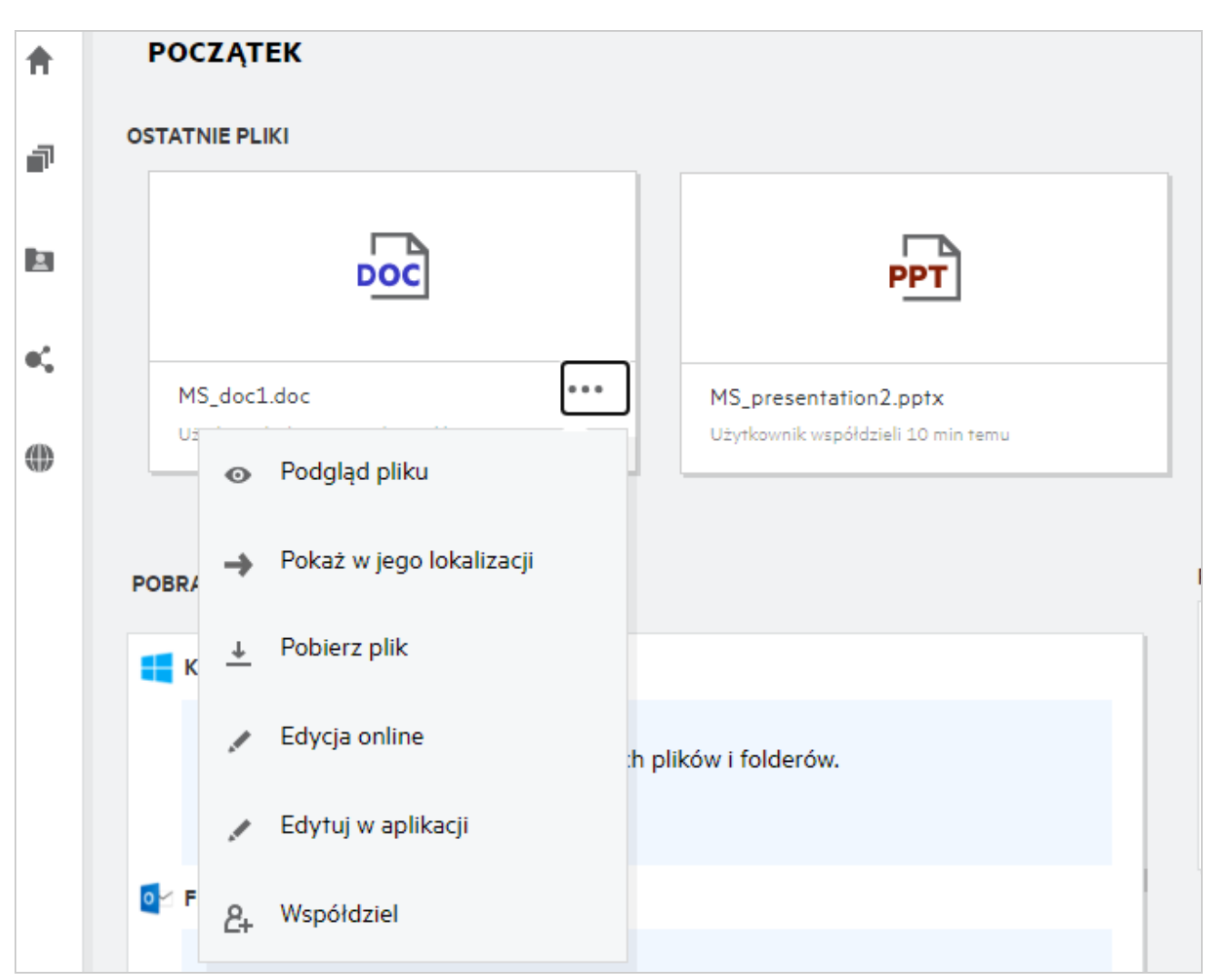

### <span id="page-7-0"></span>**Kto widzi pliki wymienione na liście Ostatnie pliki?**

W obszarze Ostatnie pliki zalogowany użytkownik widzi ostatnie pliki, do których uzyskał dostęp. Gdy plik jest współdzielony, jest widoczny na liście Ostatnie pliki tylko właściciela i odbiorcy pliku. Na przykład jeśli użytkownik A (właściciel) współdzieli plik z użytkownikiem B, plik jest wyświetlany na liście Ostatnie pliki użytkownika A i użytkownika B. Jeśli po kilku dniach użytkownik A zacznie współdzielić ten sam plik z użytkownikiem C, współdzielony plik będzie wyświetlany na liście Ostatnie pliki użytkownika A i użytkownika C.

Jeśli foldery sieciowe są wyłączone dla listy Ostatnie pliki, wszelkie działania wykonane na współdzielonych plikach przez innych użytkowników nie są wymienione na liście Ostatnie pliki.

#### <span id="page-7-1"></span>**Jak skonfigurować liczbę plików wyświetlanych na liście Ostatnie pliki?**

Liczbę plików wyświetlanych na liście **Ostatnie pliki** można konfigurować. Aby skonfigurować ustawienia, przejdź do swojego **profilu użytkownika**.

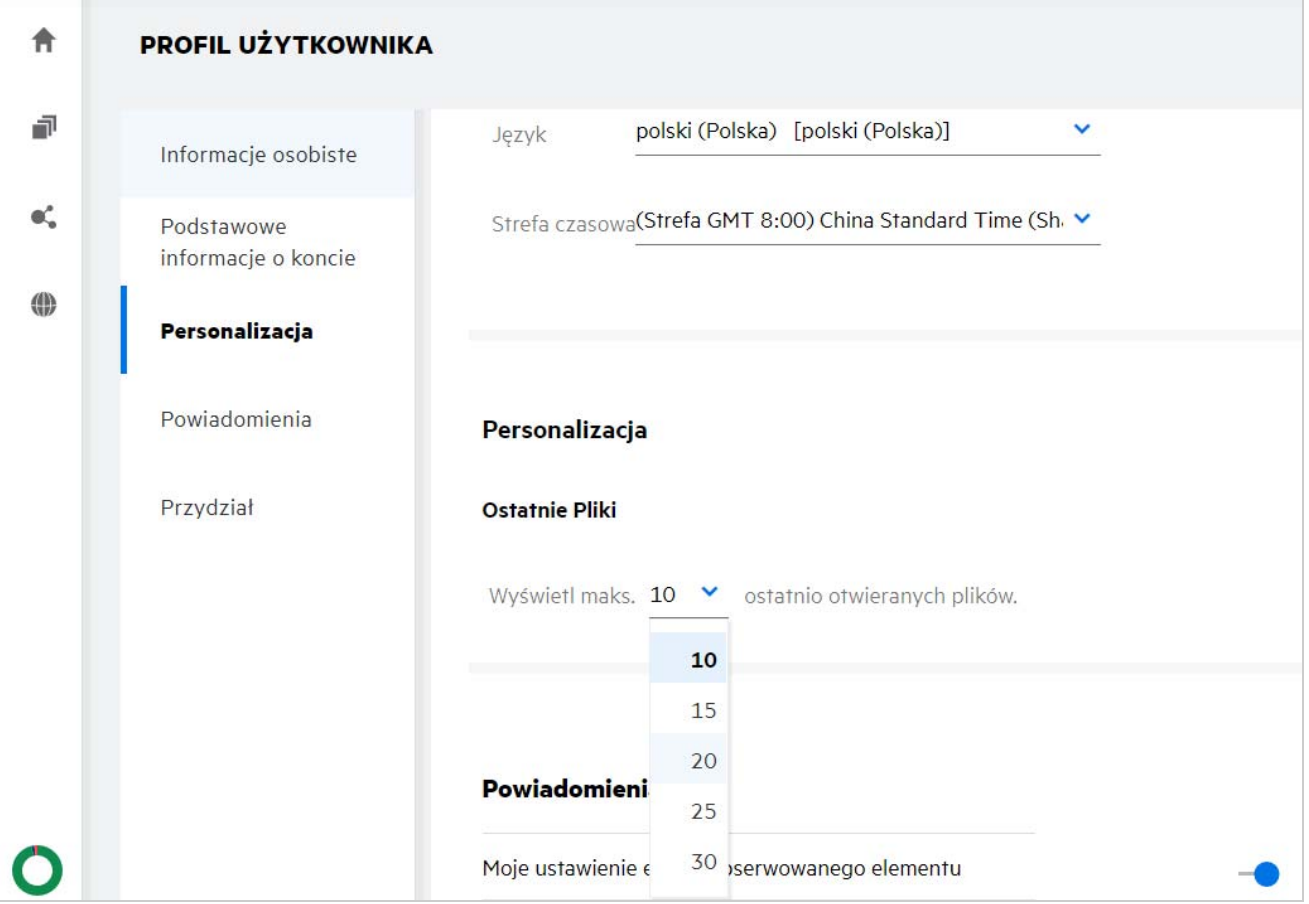

W sekcji **Personalizacja** wybierz liczbę plików, jaka ma być wyświetlana na liście Ostatnie pliki.

#### <span id="page-8-0"></span>**Co to są pobrania klienta?**

Ta sekcja zawiera informacje o rodzimym kliencie Filr, łącza pobierania dla innych klientów, instrukcje instalacji oraz łącze do dokumentacji. Ta sekcja jest dostępna tylko wtedy, gdy administrator systemu Filr włączył uprawnienie do pobierania i instalowania klienta Filr.

W zależności od systemu operacyjnego udostępniony jest właściwy plik wykonywalny klienta. Na przykład po uzyskaniu dostępu do klienta sieci Web z komputera z systemem Windows wyświetlane są pliki wykonywalne dla systemu Windows.

Aby pobrać innych klientów, kliknij łącze **Pobrania innych klientów**.

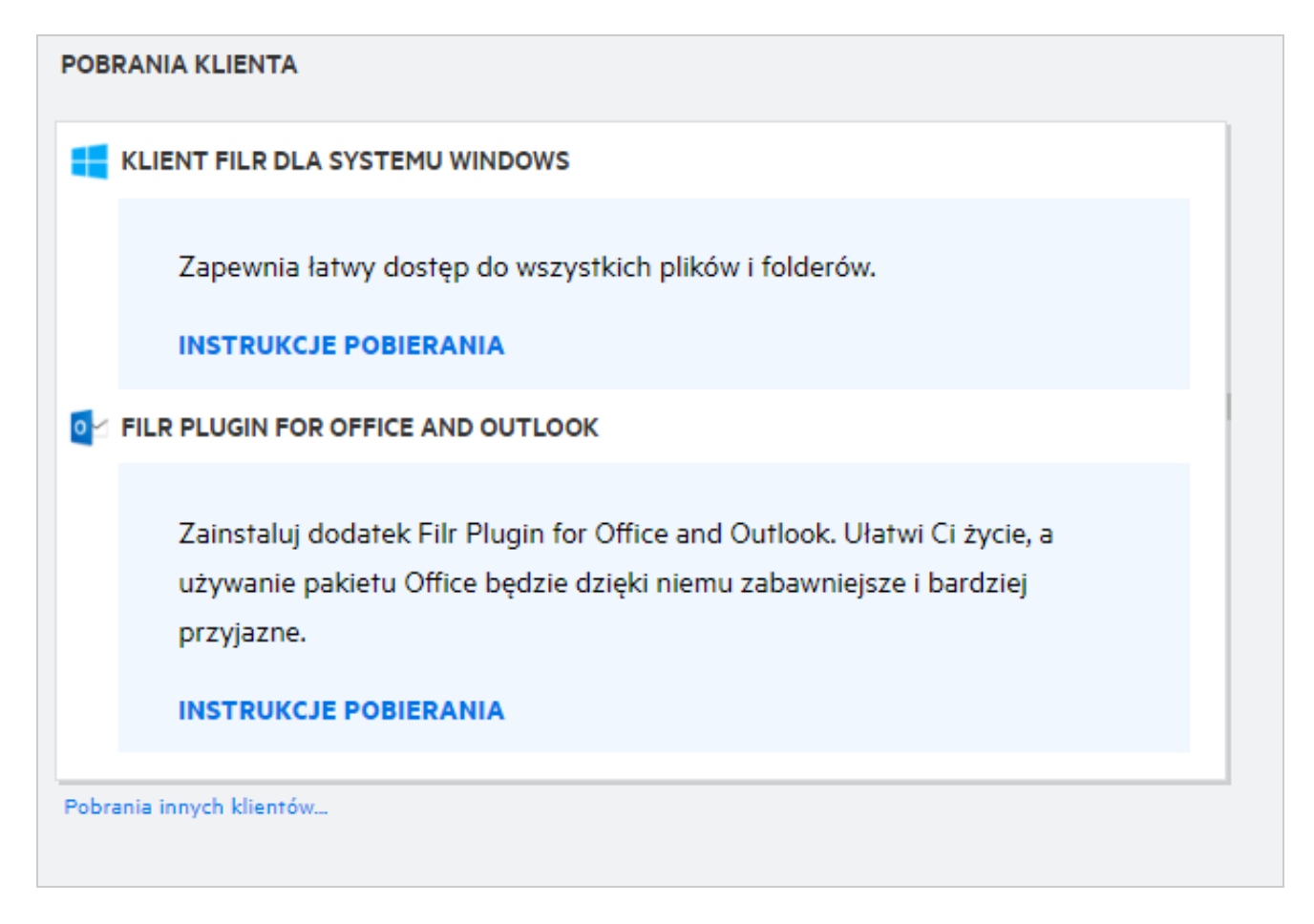

# <span id="page-9-0"></span>**Co to jest przydział?**

Przydział służy do ograniczania ilości danych, które poszczególni użytkownicy mogą dodać do witryny Filr. Pliki znajdujące się w folderach sieciowych (w tym w katalogu domowym) nie są wliczane do przydziału danych. Sekcja Przydział jest dostępna po włączeniu jej przez administratora systemu Filr.

W sekcji Przydział jest wyświetlane miejsce wykorzystane w systemie Filr:

- Pasek w niebieskim kolorze reprezentuje ilość danych w obszarze **Moje pliki**.
- Pasek w czerwonym kolorze przedstawia miejsce zajmowane przez usunięte pliki. Pliki i foldery przeniesione do kosza są wymienione w obszarze **Usunięte pliki**.
- Pasek w zielonym kolorze reprezentuje dostępne miejsce.

#### *Figure 11 Przydział domowy*

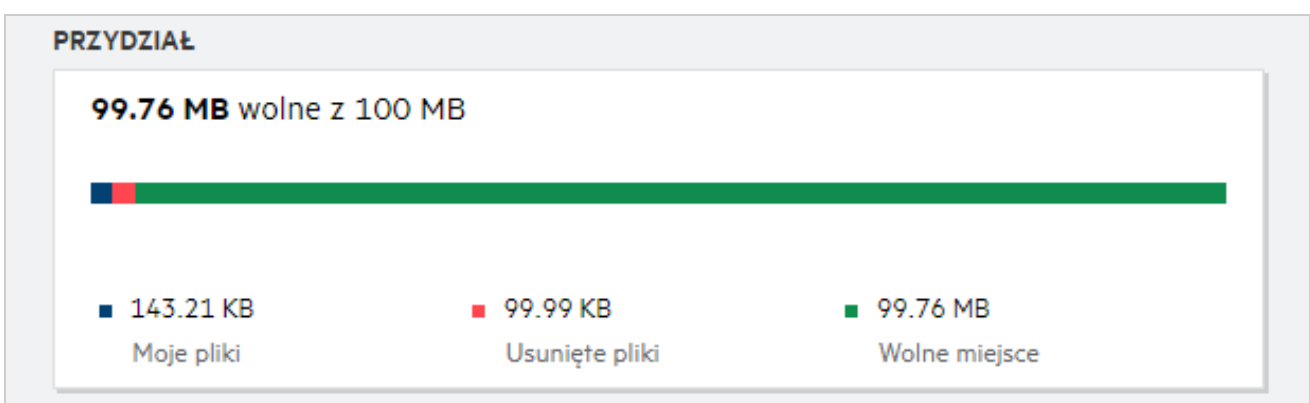

#### <span id="page-10-0"></span>**Jak zarządzać przydziałem?**

Sekcja **Przydział** na **stronie domowej** odzwierciedla zajęte i dostępne wolne miejsce dla konta. Na przykład:

```
Figure 12 Wykorzystany przydział
```
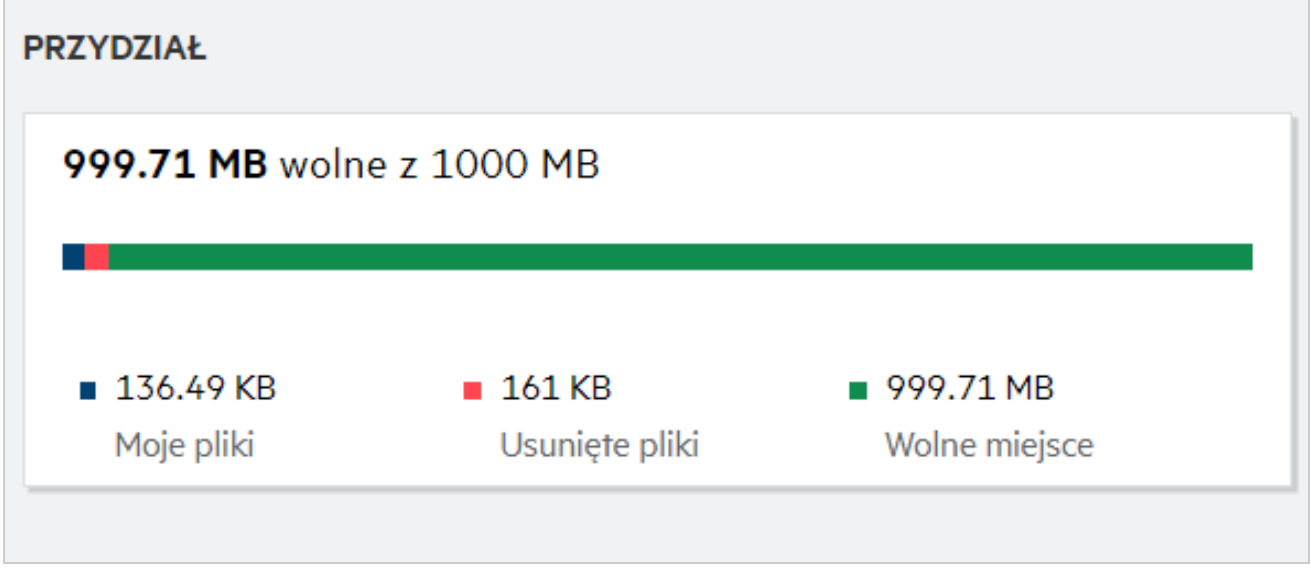

Po przejściu do sekcji **Moje pliki** użytkownik przekazał plik o rozmiarze 17 MB. Przydział został odpowiednio zaktualizowany.

- Poprzednio całkowity rozmiar obszaru Moje pliki wynosił 291 MB. Został on zwiększony do 308 MB.
- Całkowite wolne miejsce wynosiło 628 MB i zostało zmniejszone o 17 MB.

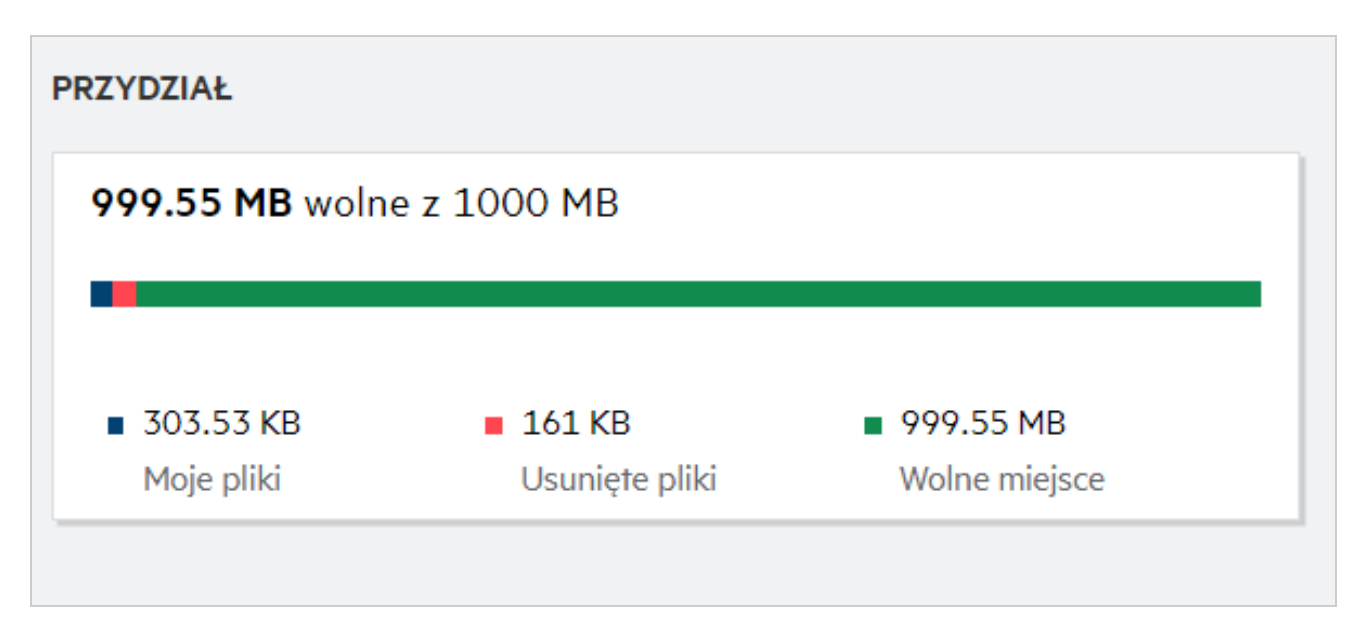

Podczas usuwania plików wybierz odpowiednią opcję w zależności od tego, czy chcesz przenieść pliki do kosza czy trwale je usunąć. Po usunięciu i przeniesieniu plików oraz folderów do kosza:

- Całkowity rozmiar obszaru Moje pliki został zmniejszony z 308 MB do 283 MB.
- Następnie rozmiar obszaru Usunięte pliki został zwiększony do 106 MB.

#### <span id="page-11-0"></span>**Jak dostosować stronę docelową?**

Domyślną stroną docelową jest strona domowa (**Początek**) i można ją dostosowywać. Jako stronę docelową można ustawić obszary robocze systemu Filr (poza obszarem publicznym) lub folder znajdujący się w obszarach roboczych. Po konfiguracji zalogowanie się do systemu Filr spowoduje otwarcie folderu lub obszaru roboczego ustawionego jako domyślna strona docelowa. Wykonaj następujące czynności, aby ustawić preferencje strony docelowej:

- **1** Wybierz kolejno opcje **Profil użytkownika** > **Personalizacja**.
- **2** Na karcie **Personalizacja** wybierz opcję z menu rozwijanego **Strona docelowa** w obszarze **Preferencje strony docelowej**.
	- W menu rozwijanym wybierz obszary robocze, które mają być wyświetlane jako strona docelowa.

*Figure 14 Preferencje strony docelowej*

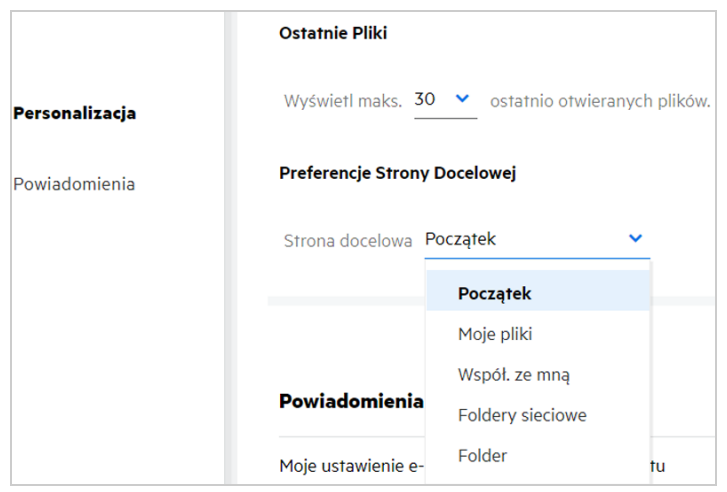

 Wybranie opcji **Folder** powoduje wyświetlenie pola **Przeszukaj foldery**. Wprowadź nazwę folderu lub trzy pierwsze litery nazwy folderu. Wszystkie foldery o nazwie pasującej do wprowadzonego łańcucha w polu wyszukiwania zostaną wyświetlone na liście do wyboru. Lista zawiera foldery ze wszystkich obszarów roboczych systemu Filr, do których masz dostęp (Moje pliki, Współdzielone ze mną i Foldery sieciowe). Najedź wskaźnikiem na nazwę folderu, aby sprawdzić dokładną ścieżkę folderu.

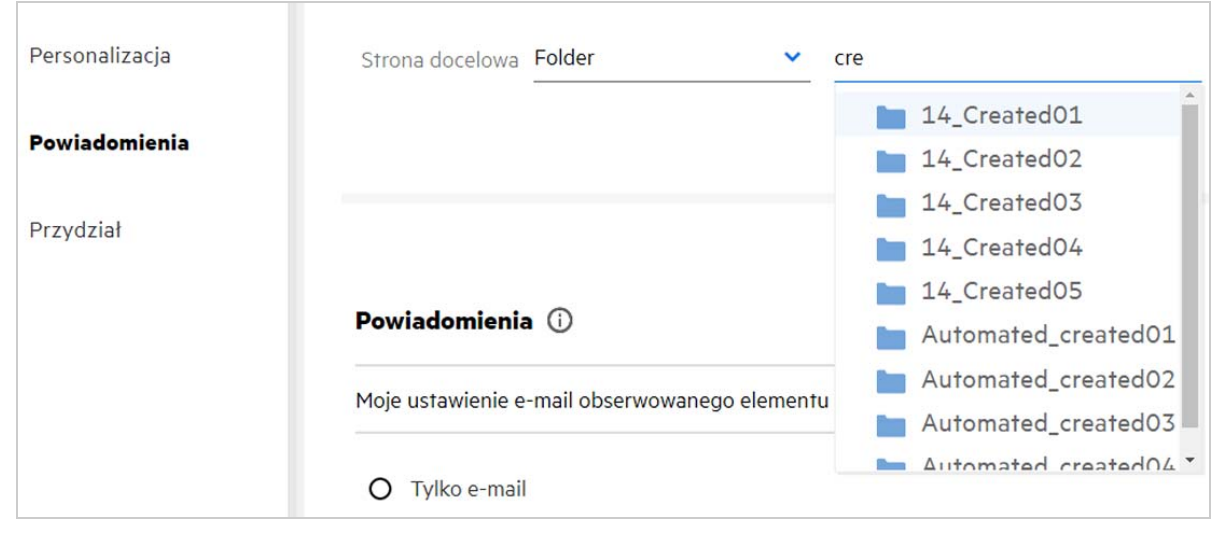

*Figure 15 Folder jako preferencja strony docelowej*

#### **UWAGA**

- Preferencje strony docelowej nie są dostępne dla użytkowników zewnętrznych ani gości.
- Jeśli dostęp do folderu ustawionego jako strona docelowa w sekcji Preferencje strony docelowej wygaśnie lub zostanie unieważniony przez administratora, strona docelowa zostanie automatycznie zresetowana do strony domowej.
- Jeśli nazwa folderu ustawionego jako strona docelowa w sekcji Preferencje strony docelowej zostanie zmieniona, zmieniona wartość zostanie odzwierciedlona w sekcji Preferencje strony docelowej, a samo ustawienie pozostanie bez zmian.
- Jeśli folder ustawiony jako strona docelowa w sekcji Preferencje strony docelowej zostanie usunięta, zostanie automatycznie zresetowana do strony domowej.

#### <span id="page-13-0"></span>**Jak działa wyszukiwanie w kliencie sieci Web?**

Możliwość wykonywania operacji wyszukiwania na plikach i folderach zależy od praw dostępu, jakie masz w odniesieniu do każdego elementu. Aby system Filr mógł rozpocząć wyszukiwanie zawartości, łańcuch wyszukiwania musi zawierać co najmniej 3 znaki.

Aby użyć opcji Wyszukaj:

**1** Kliknij ikonę wyszukiwania w prawym górnym rogu strony **domowej**.

*Figure 16 Ikona wyszukiwania na stronie domowej*

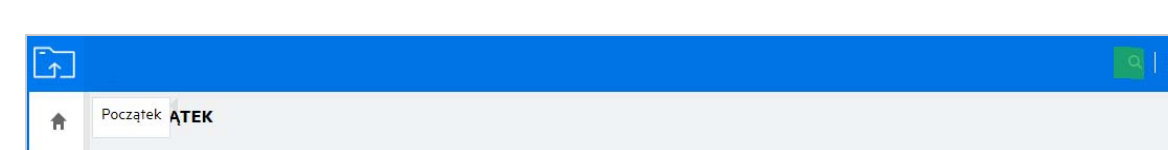

 $\odot$  Userpl1

**2** Na liście **Wszystkie kategorie** wybierz kategorię i podaj łańcuch wyszukiwania.

*Figure 17 Lista kategorii*

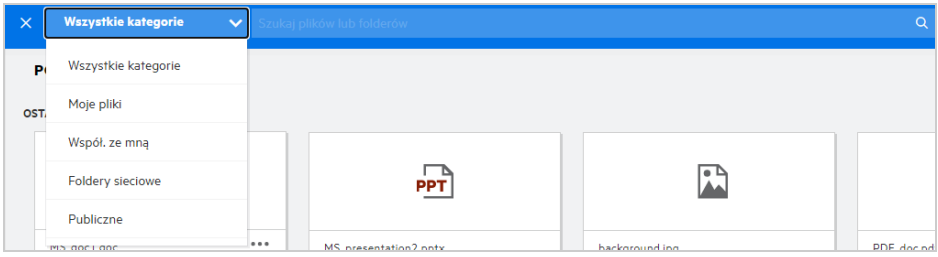

**3** System Filr wypełni listę elementami pasującymi do łańcucha wyszukiwania. Kliknięcie folderu lub pliku powoduje przejście dokładnie do tej lokalizacji, w której znajduje się element.

*Figure 18 Łańcuch wyszukiwania*

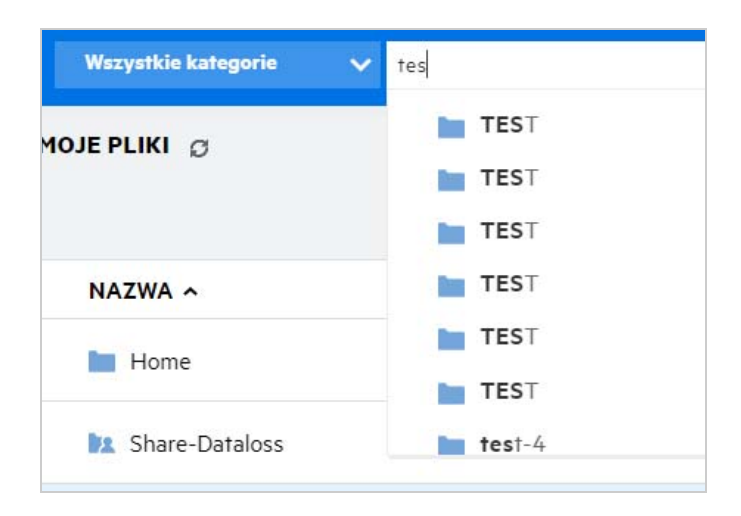

#### **Dodatkowe informacje na temat operacji wyszukiwania:**

Strona **Wyniki wyszukiwania** to skonsolidowany widok wyszukiwanych elementów w wybranej lokalizacji.

*Figure 19 Wyniki wyszukiwania*

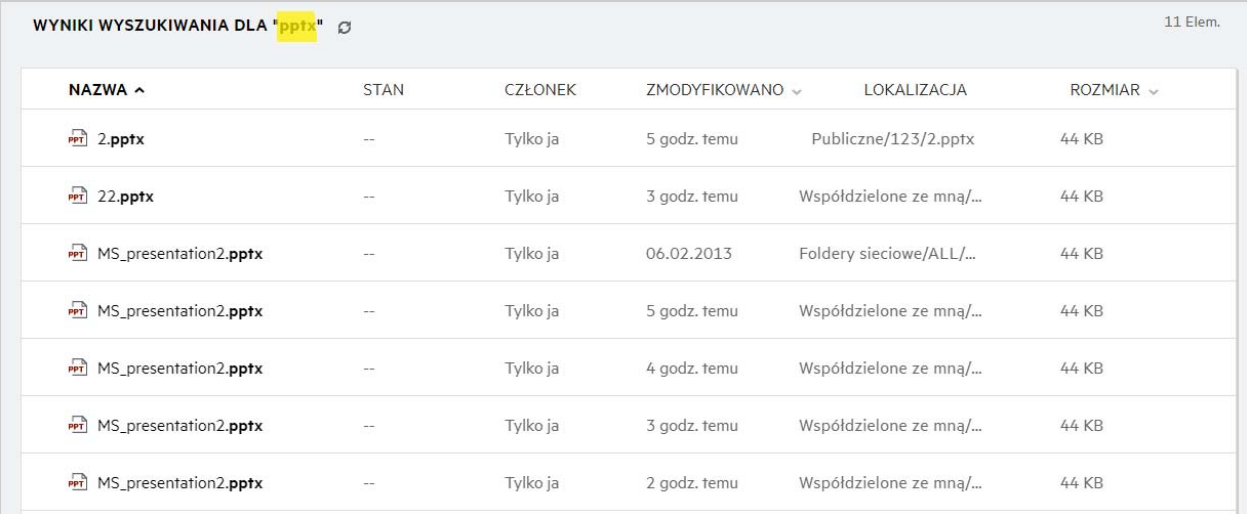

- Kolumna **Lokalizacja** wyświetla lokalizację każdego elementu.
- Możliwość wykonywania wszystkich operacji na plikach i folderach zależy od praw, jakie masz w odniesieniu do każdego elementu.

### <span id="page-15-0"></span>**Co to są ustawienia regionalne użytkownika i jak uzyskać do nich dostęp?**

Ustawienia regionalne użytkownika (język) to lista rozwijana dostępna na ekranie **Profil użytkownika** w kategorii **Podstawowe informacje o koncie**. Umożliwia ona zmianę języka klienta sieci Web na preferowany.

Użytkownicy mogą uzyskać dostęp do profilu użytkownika, klikając swoją nazwę użytkownika w prawym górnym rogu i klikając opcję **Wyświetl profil**.

*Figure 20 Zmiana języka*

| <b>PROFIL UŻYTKOWNIKA</b>         |                                |                                                                     |              |
|-----------------------------------|--------------------------------|---------------------------------------------------------------------|--------------|
| Informacje osobiste               |                                |                                                                     |              |
| Podstawowe informacje o<br>koncie | Podstawowe informacje o koncie |                                                                     |              |
| Powiadomienia                     | <b>Hasto</b>                   |                                                                     |              |
|                                   | Zmień hasło                    |                                                                     |              |
| Przydział                         |                                |                                                                     |              |
|                                   | Język                          | polski (Polska) [polski (Polska)]                                   | $\checkmark$ |
|                                   |                                | čeština (Česká republika) [czeski (Republika Czeska)]               |              |
|                                   | Strefa czasowa                 | Dansk (Danmark) [duński (Dania)]                                    |              |
|                                   |                                | Deutsch (Deutschland) [niemiecki (Niemcy)]                          |              |
|                                   |                                | Deutsch (Griechenland) [niemiecki (Grecja)]                         |              |
|                                   |                                | Deutsch (Luxemburg) [niemiecki (Luksemburg)]                        |              |
|                                   |                                | Deutsch (Österreich) [niemiecki (Austria)]                          |              |
|                                   |                                | Deutsch (Schweiz) [niemiecki (Szwajcaria)]                          |              |
|                                   | Powiadomienia                  | For altala 7 Access and the Village and alleged 7 Access and the VI |              |

### <span id="page-15-1"></span>**Jak ustawić format wyświetlania daty i godziny?**

Użytkownicy mogą modyfikować ustawienia **Język** i **Strefa czasowa** na ekranie **Profil użytkownika**. W kliencie Filr Web data i godzina są wyświetlane zgodnie z wybranym regionem.

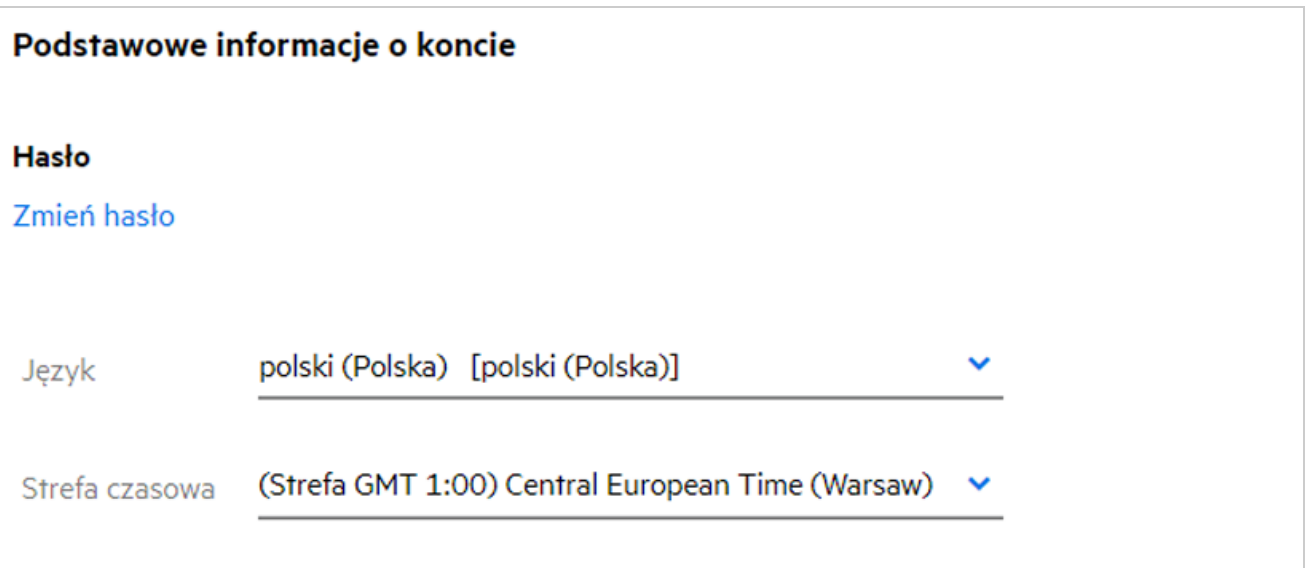

Na przykład gdy użytkownik zmodyfikuje ustawienia Język i Strefa czasowa w swoim profilu użytkownika, data i godzina w obszarze **Więcej szczegółów** będą wyświetlane zgodnie z wprowadzonymi zmianami. Poniżej przedstawiono format daty i godziny dla dwóch regionów:

**Angielski (Wielka Brytania):** dd/mm/rrrr HH:MM 24H.

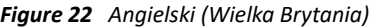

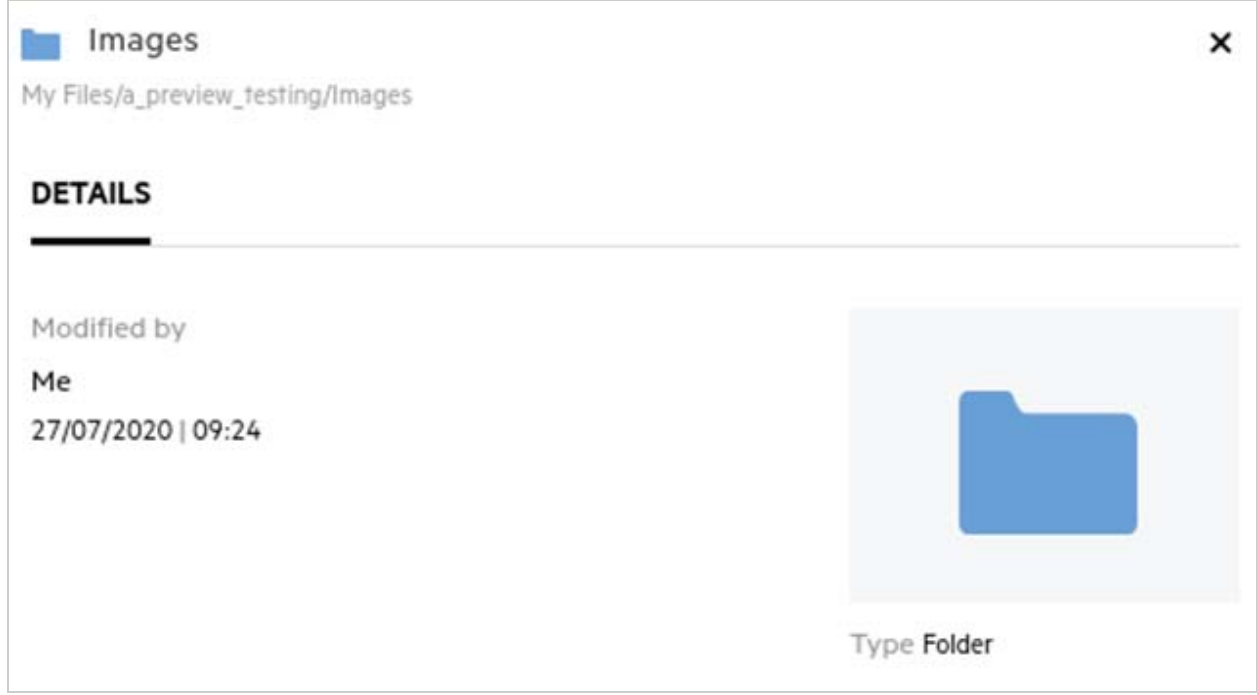

**Angielski (Stany Zjednoczone):** mm/dd/rr HH:MM AM/PM.

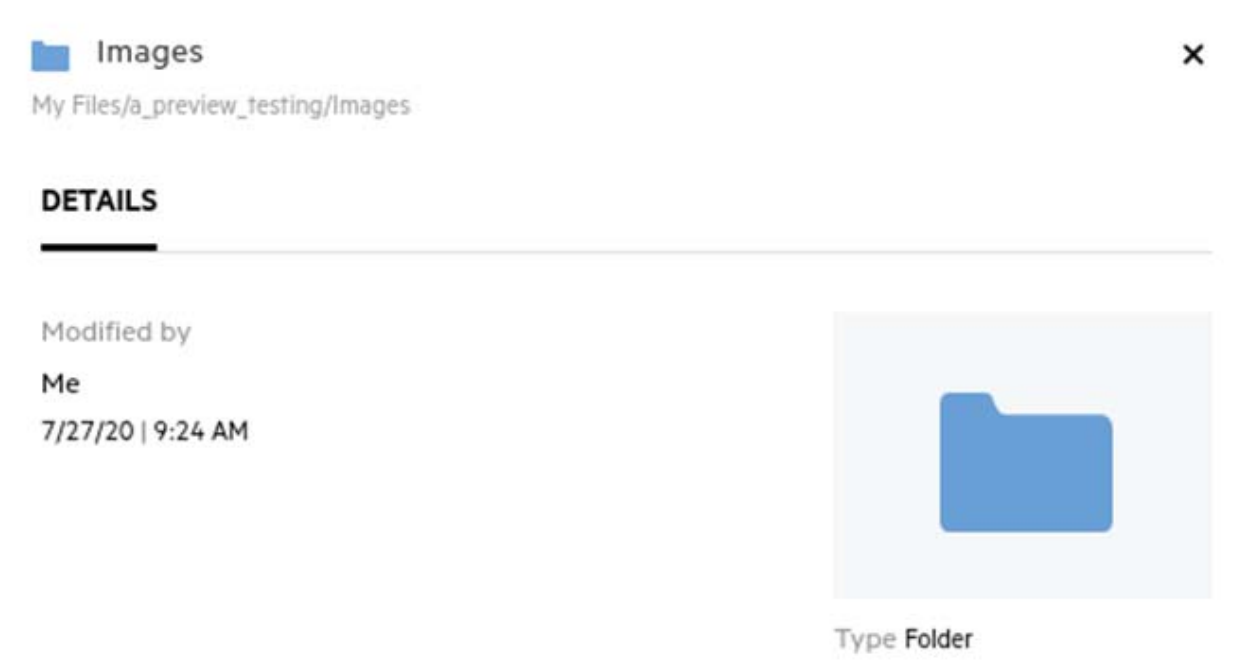

#### <span id="page-18-0"></span>**Co to są ustawienia powiadamiania dla obserwowanego elementu i jak uzyskać do nich dostęp?**

Ustawienia powiadamiania dla obserwowanego elementu są dostępne na ekranie **Profil użytkownika** w kategorii **Powiadomienia**.

Gdy oznaczysz plik lub folder jako **obserwowany**, będziesz otrzymywać powiadomienia e-mail o wszelkich zmianach wprowadzonych do tego pliku lub folderu.

*Figure 24 Powiadomienia dla obserwowanego elementu*

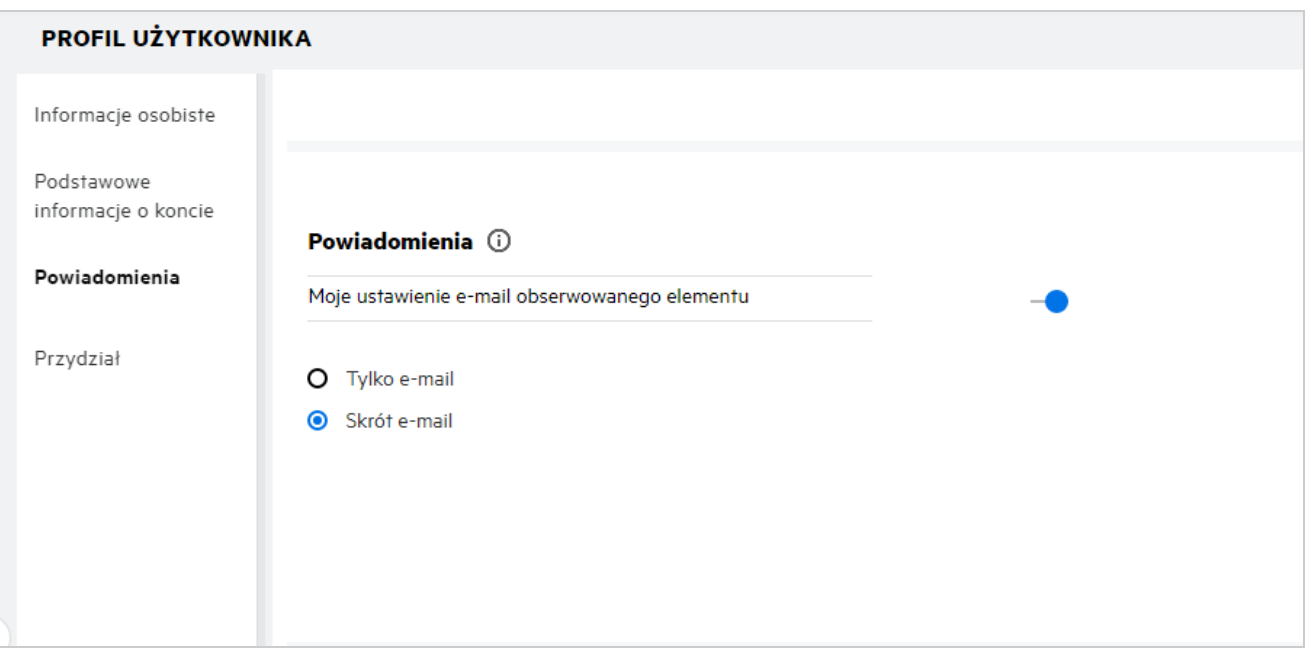

Jeśli ustawienie powiadamiania jest wyłączone, użytkownik nie ma możliwości obserwowania pliku lub folderu. Po włączeniu ustawienia musisz podać adres e-mail do odbierania powiadomień.

Adres e-mail możesz dodać na ekranie **Profil użytkownika** > **Informacje osobiste**. Jeśli szczegóły na ekranie **Informacje osobiste** są przygaszone, skontaktuj się z administratorem w celu dodania adresu e-mail.

Następujące czynności powodują wyzwolenie powiadomienia:

- Przekazanie pliku
- Dodanie komentarza do pliku
- Edycja pliku
- Zmiana nazwy pliku

Ustawienie powiadamiania oferuje dwie opcje:

#### **Tylko e-mail:**

Powiadomienie e-mail dotyczy zarówno folderów, jak i plików.

- System Filr wysyła jedną wiadomość e-mail dla każdego nowego lub zmienionego pliku. Wiadomość email nie zawiera załącznika w postaci rzeczywistego pliku, ale zawiera informacje o pliku oraz wykonanym działaniu.
- Powiadomienie e-mail jest wysyłane za każdym razem, gdy wystąpi dana aktywność.

#### **Skrót e-mail:**

- Powiadomienie skrótowe dotyczy tylko folderów, a nie dotyczy plików.
- Opcja Skrót e-mail jest opcją włączaną domyślnie, gdy użytkownik włączy powiadomienie.
- System Filr wysyła skrótowe powiadomienia w zaplanowanym czasie ustawionym przez administratora systemu Filr.
- System Filr wysyła wiadomość e-mail, która podsumowuje wszystkie działania wykonane na folderze i jego podfolderze w określonym przedziale czasu.

### <span id="page-19-0"></span>**Co dzieje się po wyłączeniu powiadomień?**

Aby wyłączyć powiadomienia, użytkownik może wybrać kolejno opcje **Profil użytkownika** -> **Powiadomienia** i kliknąć przycisk przełącznika. Stan obserwowania zostanie zachowany dla wcześniej oznaczonych elementów — po wyłączeniu powiadomień użytkownik nie będzie mógł jedynie obserwować nowych elementów.

*Figure 25 Powiadomienia*

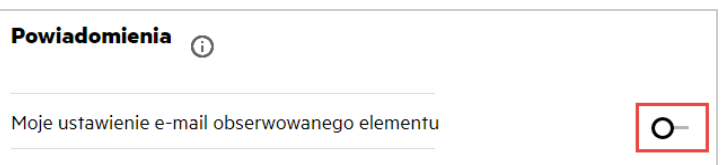

#### <span id="page-19-1"></span>**Jak utworzyć folder w obszarze roboczym systemu Filr?**

W zależności od posiadanych uprawnień możesz tworzyć foldery w obszarach **Moje pliki**, **Współdzielone ze mną**

oraz **Foldery sieciowe**. Aby utworzyć folder, kliknij przycisk Utwórz folder .

*Figure 26* 

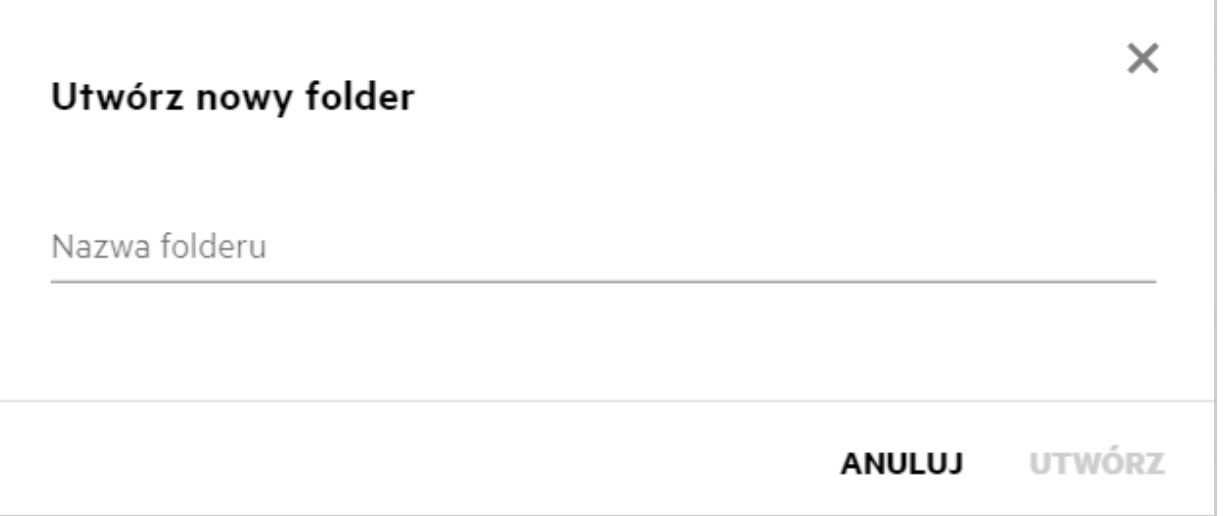

Wprowadź nazwę folderu i kliknij przycisk **Utwórz**.

#### <span id="page-20-0"></span>**Czy podczas przekazywania plików obowiązują jakieś limity rozmiaru?**

Domyślnie nie ma ograniczenia dotyczącego rozmiaru przekazywanego pliku. Limit taki może zostać narzucony przez administratora. Administrator przydziela każdemu użytkownikowi miejsce w pamięci masowej. Użytkownik może przekazywać pliki w zależności od swojego limitu miejsca w pamięci masowej. Administrator może skonfigurować limit rozmiaru przekazywanego pliku, limit rozmiaru przekazywanego pliku dla użytkownika oraz limit rozmiaru przekazywanego pliku dla grupy.

# <span id="page-20-1"></span>**Jakie typy plików można przekazywać do systemu Filr?**

Użytkownicy mogą przekazywać do systemu Filr dowolne typy/rozszerzenia plików. Administrator może zablokować niektóre typy plików. Na podstawie tego użytkownik nie będzie mógł przekazywać plików tych typów.

# <span id="page-20-2"></span>**Jak przekazać plik?**

Pliki możesz przekazywać do obszaru **Moje pliki**, do folderów w obszarze **Foldery sieciowe** oraz do obszaru **Współdzielone ze mną**. Przekazywanie plików do folderów współdzielonych wymaga posiadania odpowiedniego uprawnienia. Aby przekazać plik, przejdź do folderu, do którego chcesz przekazać plik. Kliknij

opcję , a następnie wyszukaj i wybierz plik na komputerze. Użytkownicy mogą także przekazywać pliki do folderów metodą przeciągania i upuszczania.

Jeśli otrzymasz wiadomość e-mail z żądaniem pliku od użytkownika systemu Filr, kliknij łącze w wiadomości email i przekaż żądany plik.

### <span id="page-20-3"></span>**Jak przekazać folder?**

Foldery możesz przekazywać do obszaru **Moje pliki**, do folderów w obszarze **Foldery sieciowe** oraz do obszaru **Współdzielone ze mną**. Przekazywanie folderów do folderów współdzielonych wymaga posiadania uprawnienia uczestnika.

Aby przekazać folder, przejdź do obszaru, do którego chcesz przekazać folder. Kliknij przycisk w prawym górnym rogu obszaru roboczego, a następnie wyszukaj i wybierz folder na komputerze. Foldery do przekazania możesz też wybierać metodą przeciągania i upuszczania.

#### **WAŻNE**

- Po przekazaniu folderu zostają też przekazane wszystkie pliki zawarte w tym folderze. W oknie powiadomienia o przekazaniu są wyświetlane nazwy plików. Najechanie wskaźnikiem na nazwę pliku spowoduje wyświetlenie ścieżki względnej do folderu w systemie Filr.
- Funkcja przekazywania folderów nie jest obsługiwana w przeglądarce IE.
- Zachowaj ostrożność podczas przesyłania złożonych folderów ustrukturyzowanych, ponieważ przebieg tej operacji zależy od przeglądarki.
- Filr nie zezwala na przekazywanie pustych folderów.
- Gdy przekazanie folderu nie powiedzie się, nie zostanie też przekazany żaden z plików zawartych w tym folderze.

### <span id="page-21-0"></span>**Jak wysłać żądanie pliku?**

Możesz wysłać do użytkownika wewnętrznego lub użytkownika zewnętrznego żądanie przekazania pliku do określonego folderu. Ta funkcja jest dostępna tylko w obszarach **Moje pliki** i **Foldery sieciowe**.

Przejdź do folderu, do którego inny użytkownik ma przekazać plik. Kliknij opcję **. Wz**. Wprowadź nazwę użytkownika lub identyfikator e-mail, dodaj uwagę na temat pliku, którego żądasz, i kliknij przycisk **Zażądaj**.

*Figure 27 Żądanie plików*

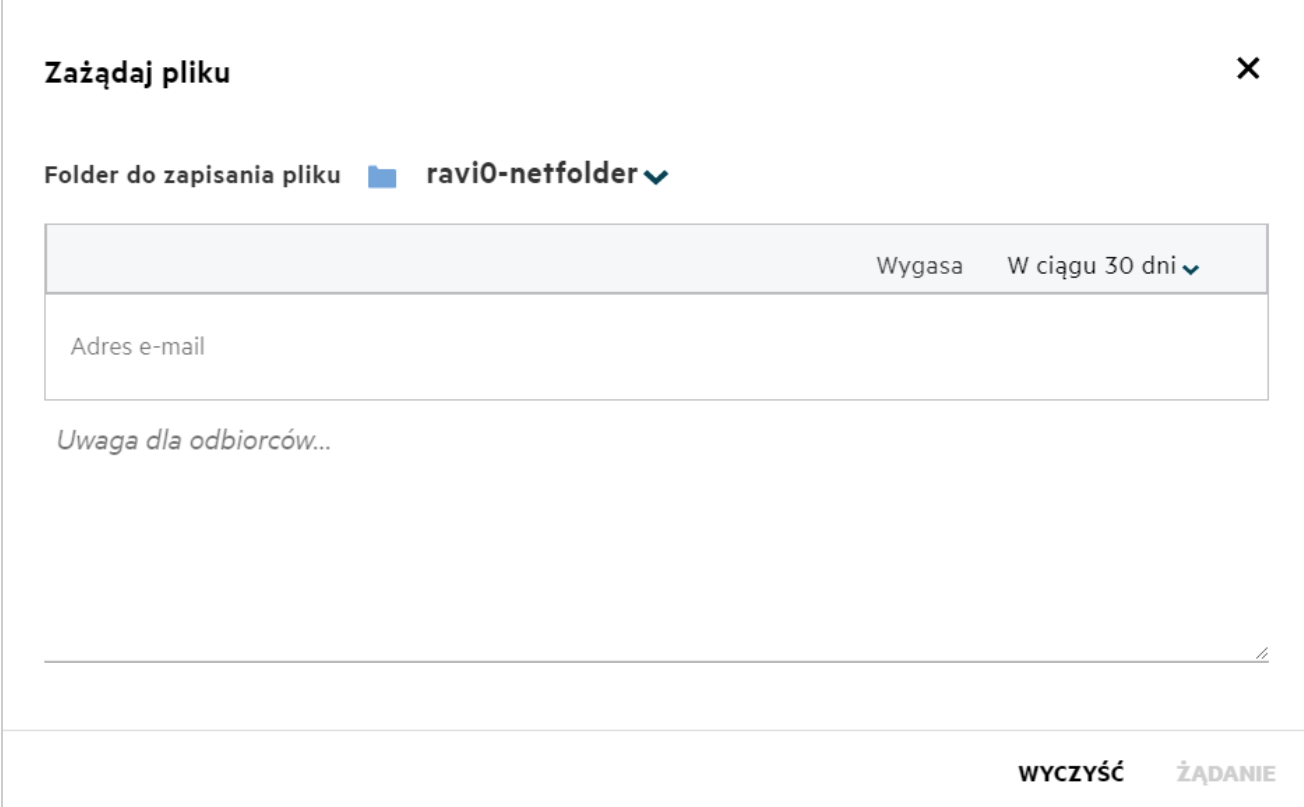

#### <span id="page-21-1"></span>**Jak wyświetlić podgląd pliku?**

Filr umożliwia wyświetlanie podglądu plików. Opcja Podgląd jest dostępna tylko dla obsługiwanych typów plików.

**Pliki pakietu MS Office:** doc, docx, docm, dotm, lwp, odg, odp, ods, odt, ppt, pptx, pptm, rtf, csv, xls, xlsx, xlsm

```
Pliki tekstowe: txt, c, cc, cpp, cs, diff, java, less, out, patch, php, pl, properties, 
py, rb, scala, script, scm, scss, sh, sml, sql, swift, vb, vi, vim, xsd, yaml, yml, 
pdf
```
**Pliki obrazów:** jpg, jpeg, png, svg, bmp, webp, ico, gif.

Aby wyświetlić podgląd pliku w obszarze **Początek** > **Ostatnie pliki**, wybierz opcję **Podgląd pliku** z menu **Więcej czynności**.

*Figure 28 Podgląd plików*

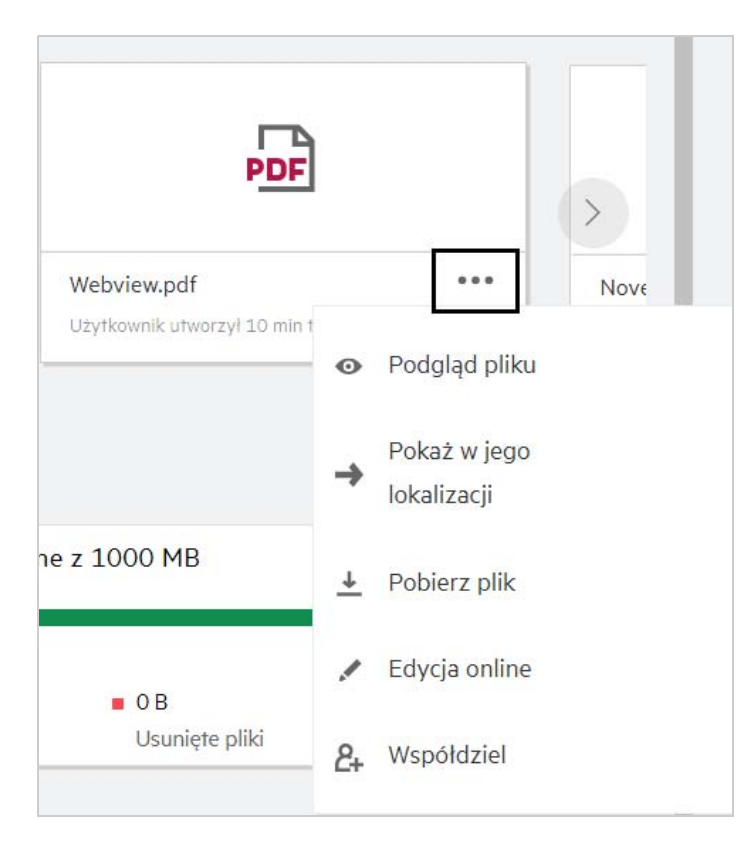

Aby wyświetlić podgląd plików w obszarach **Moje pliki**, **Współdzielone ze mną** i **Foldery sieciowe**, zaznacz plik i

kliknij ikonę Podgląd

### <span id="page-22-0"></span>**Jak przenieść plik?**

Pliki i foldery można przenosić między obszarami **Moje pliki** i **Foldery sieciowe** oraz w ich obrębie. Nie można przenosić plików z jednego folderu sieciowego do innego. Aby przenosić elementy, musisz mieć uprawnienia zarówno do folderu źródłowego, jak i docelowego.

Aby przenieść plik/folder, zaznacz element, który chcesz przenieść, a następnie wybierz opcję **Przenieś do** z menu **Więcej czynności**.

Jeśli chcesz przenieść wiele elementów, zaznacz wiele plików/folderów i wybierz opcję Przenieś z menu **Więcej czynności** w prawym górnym rogu menu głównego.

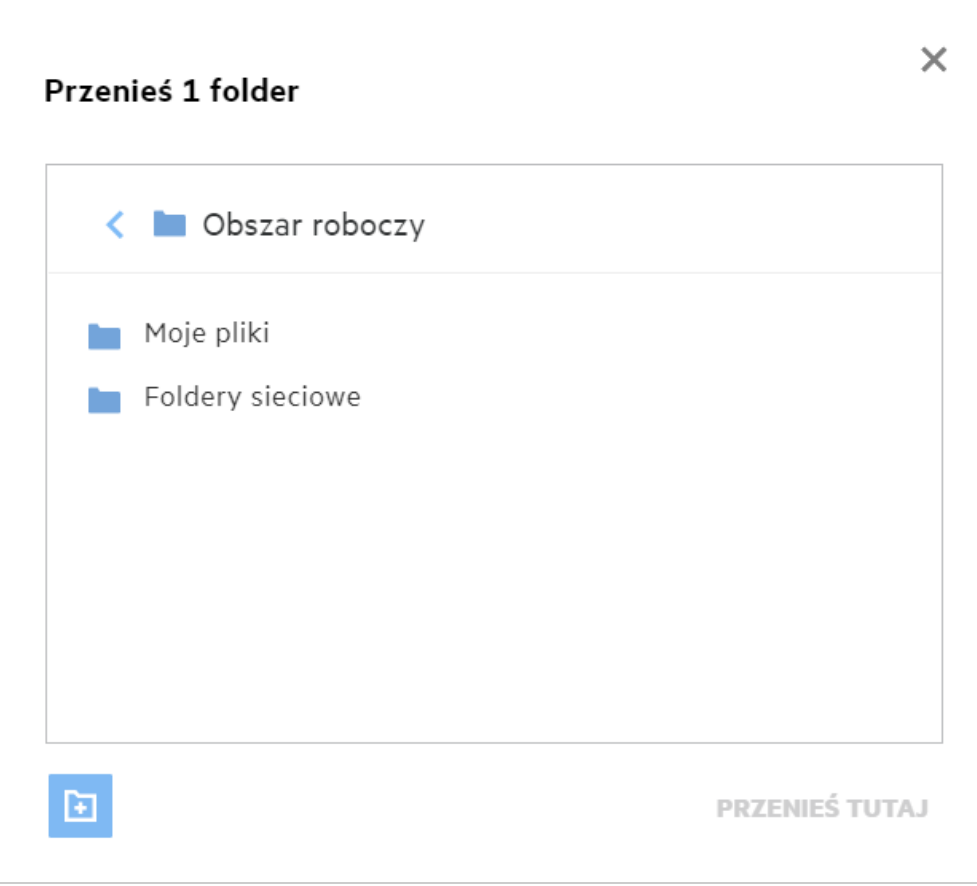

Przejdź do lokalizacji docelowej i kliknij opcję **Przenieś tutaj**. Możesz też utworzyć nowy folder, klikając ikonę folderu w lewym dolnym rogu okna, wprowadzić nazwę folderu, a następnie kliknąć opcję **Przenieś tutaj**.

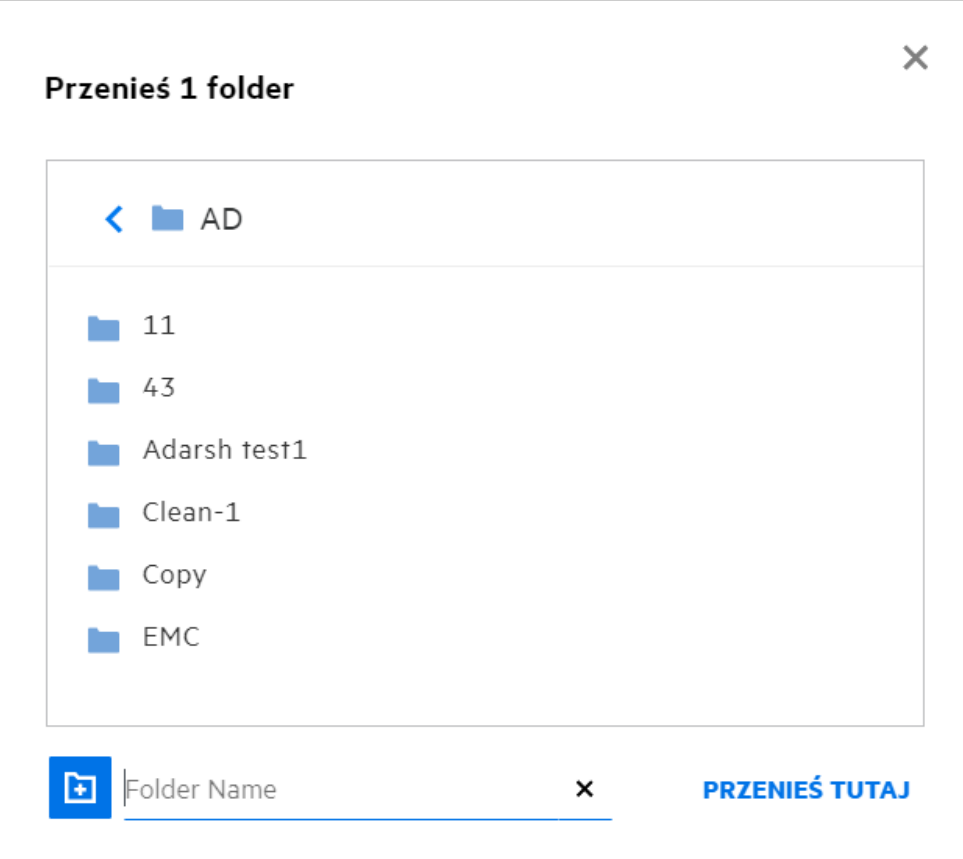

#### <span id="page-24-0"></span>**Jak utworzyć kopię pliku lub folderu?**

W systemie Filr możesz tworzyć kopie istniejących plików lub folderów między obszarami Moje pliki i Foldery sieciowe oraz w ich obrębie. Aby skopiować elementy, przejdź do lokalizacji źródłowej, zaznacz pliki lub foldery do skopiowania i wybierz opcję **Kopiuj** z menu **Więcej czynności**. Jeśli chcesz skopiować wiele elementów, zaznacz wiele plików/folderów i kliknij opcję Kopiuj w prawym górnym rogu paska menu.

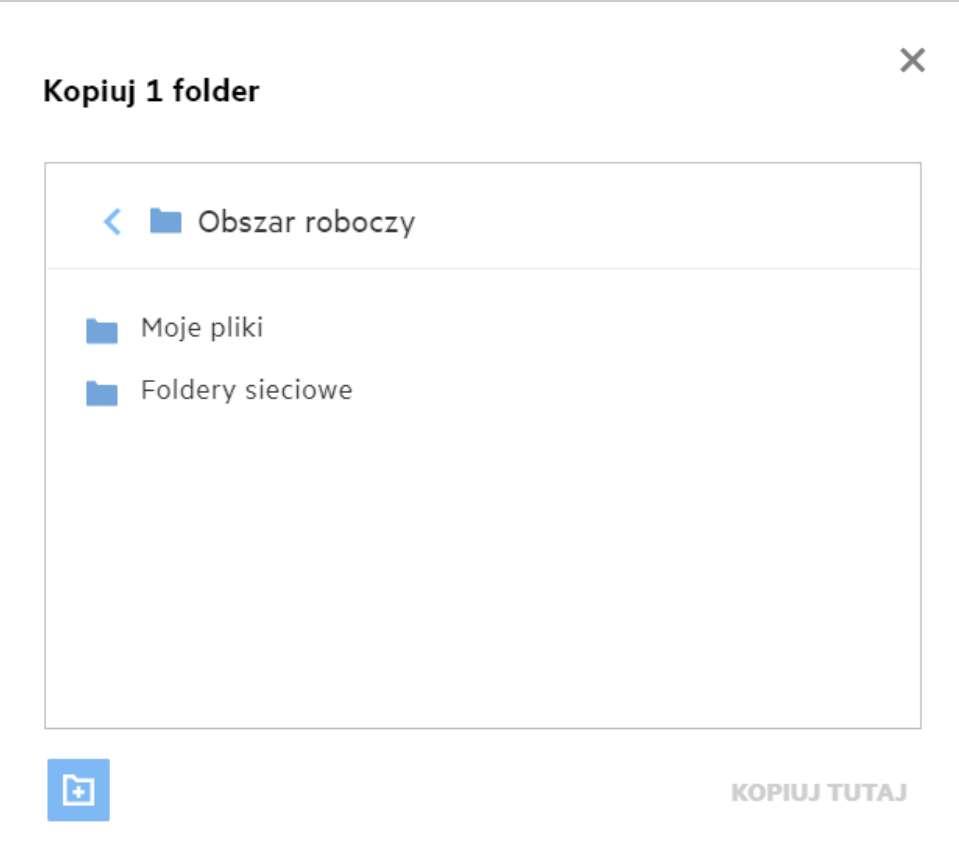

Przejdź do lokalizacji docelowej i kliknij opcję **Kopiuj tutaj**. Możesz też utworzyć nowy folder, klikając ikonę folderu w lewym dolnym rogu okna, wprowadzić nazwę folderu, a następnie kliknąć opcję **Kopiuj tutaj**.

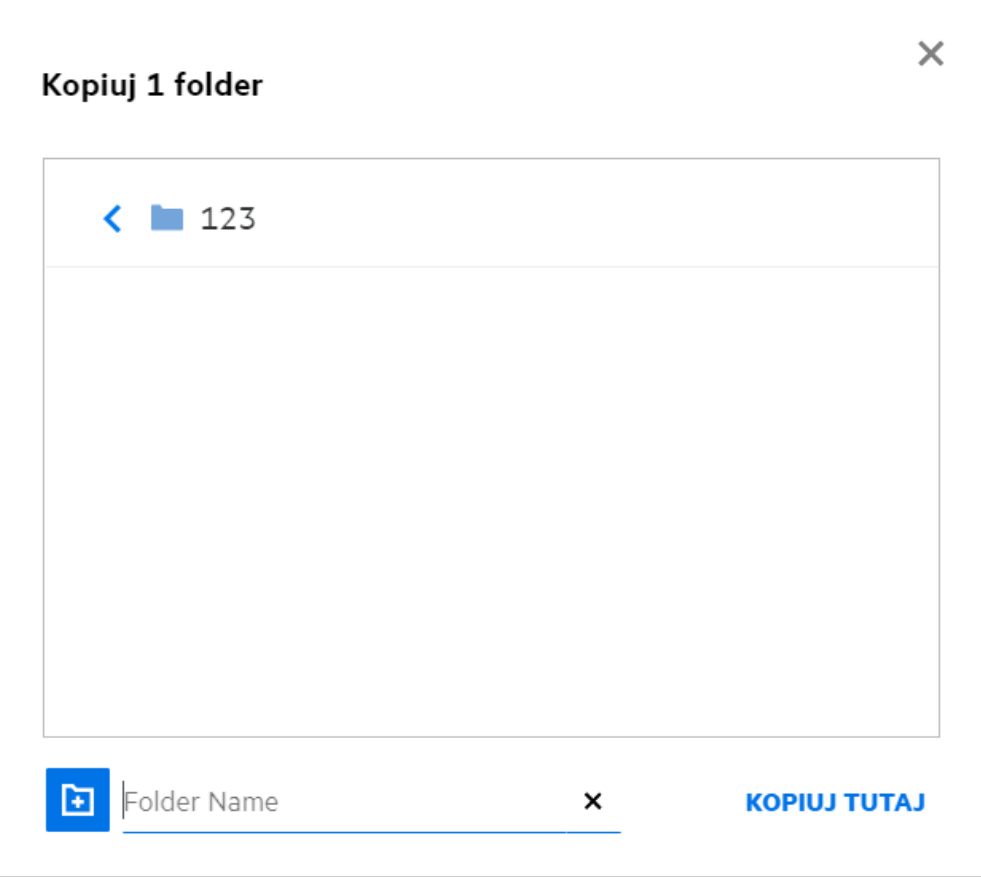

# <span id="page-26-0"></span>**Jak edytować plik?**

Pliki, które przekazujesz lub które są z Tobą współdzielone, możesz edytować tylko pod warunkiem posiadania uprawnienia do edycji. Opcja Edytuj dla plików jest dostępna w menu **Więcej czynności**. Możesz edytować pliki w obszarach Moje pliki, Foldery sieciowe i Współdzielone ze mną.

# <span id="page-26-1"></span>**Do czego służy funkcja Edytuj online?**

Aplikacja Content Editor jest częścią oprogramowania Filr Advanced oferującego możliwość wspólnej edycji. Jeśli aplikacja Content Editor jest skonfigurowana, użytkownik może edytować pliki w trybie online. Plik można otworzyć bezpośrednio w przeglądarce internetowej i edytować.

# <span id="page-26-2"></span>**Do czego służy funkcja Edytuj w aplikacji?**

Ta opcja umożliwia edycję pliku w aplikacji zainstalowanej na komputerze. Obsługiwane są wszystkie podstawowe typy plików z pakietów MS Office/Libreoffice. Na przykład jeśli chcesz wyświetlić lub edytować plik doc przy użyciu aplikacji MS Word, za pomocą tej opcji możesz otworzyć plik w aplikacji komputerowej, zamiast otwierać ją w kliencie sieci Web. Funkcja **Edytuj w aplikacji** jest dostępna dla wszystkich użytkowników.

### <span id="page-27-0"></span>**Jak wyświetlać komentarze?**

Każdy użytkownik, który ma dostęp do pliku oraz co najmniej uprawnienie do odczytu dla tego pliku, może wyświetlać komentarze. Aby wyświetlić komentarze:

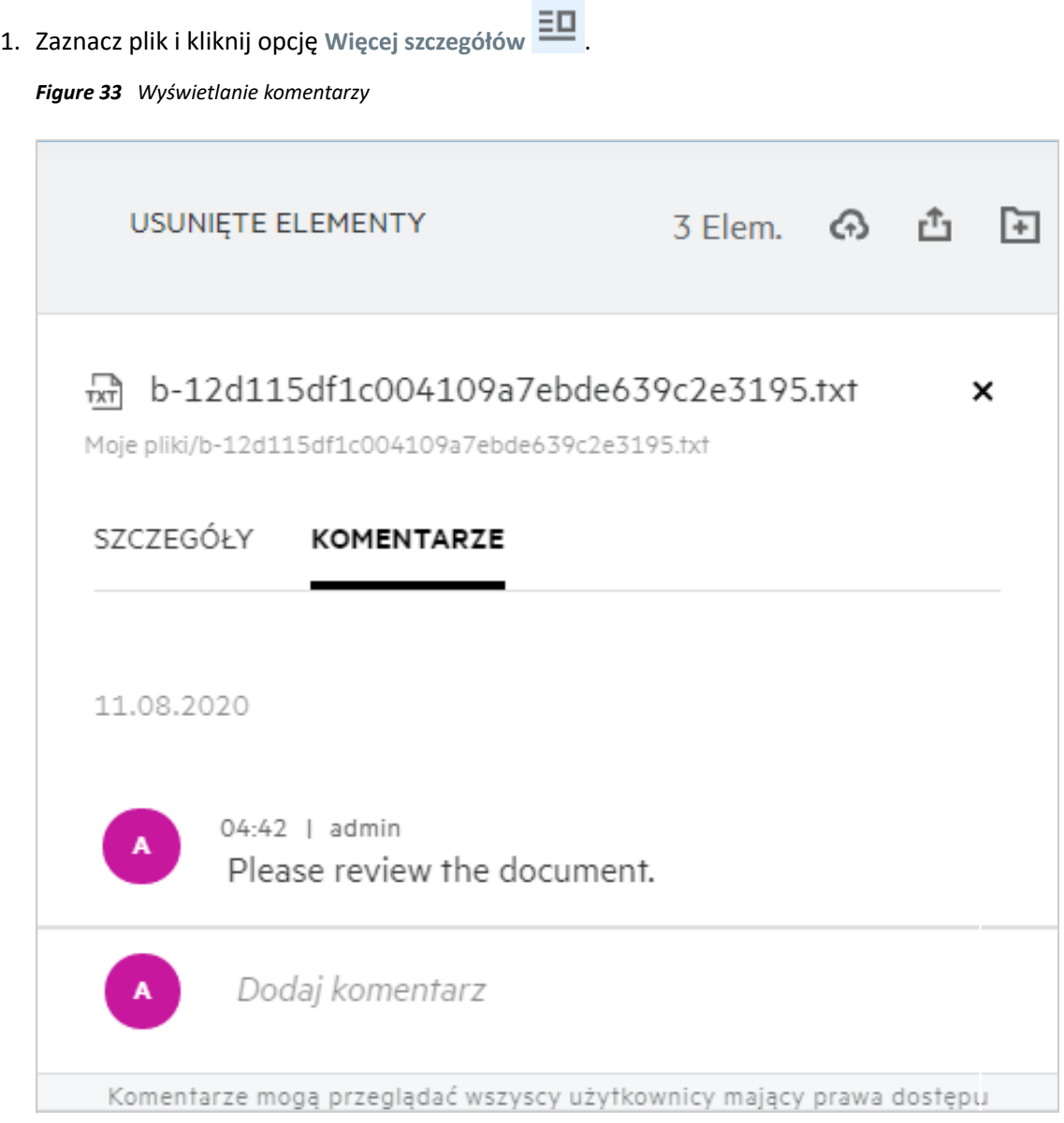

2. Kliknij kartę **Komentarze**.

#### **Dodawanie komentarza**

Aby dodać komentarze, na karcie **Komentarze** wprowadź komentarze w polu tekstowym **Dodaj komentarze** i

kliknij opcję > Obok ikony komentarza dla pliku zostanie wyświetlona całkowita liczba komentarzy.

#### **Edytowanie komentarza**

Aby edytować komentarz, na karcie **Komentarze** najedź wskaźnikiem myszy na komentarz, kliknij opcję **Edytuj**, wprowadź żądane zmiany i kliknij opcję  $\checkmark$ 

*Figure 34 Edytowanie komentarzy*

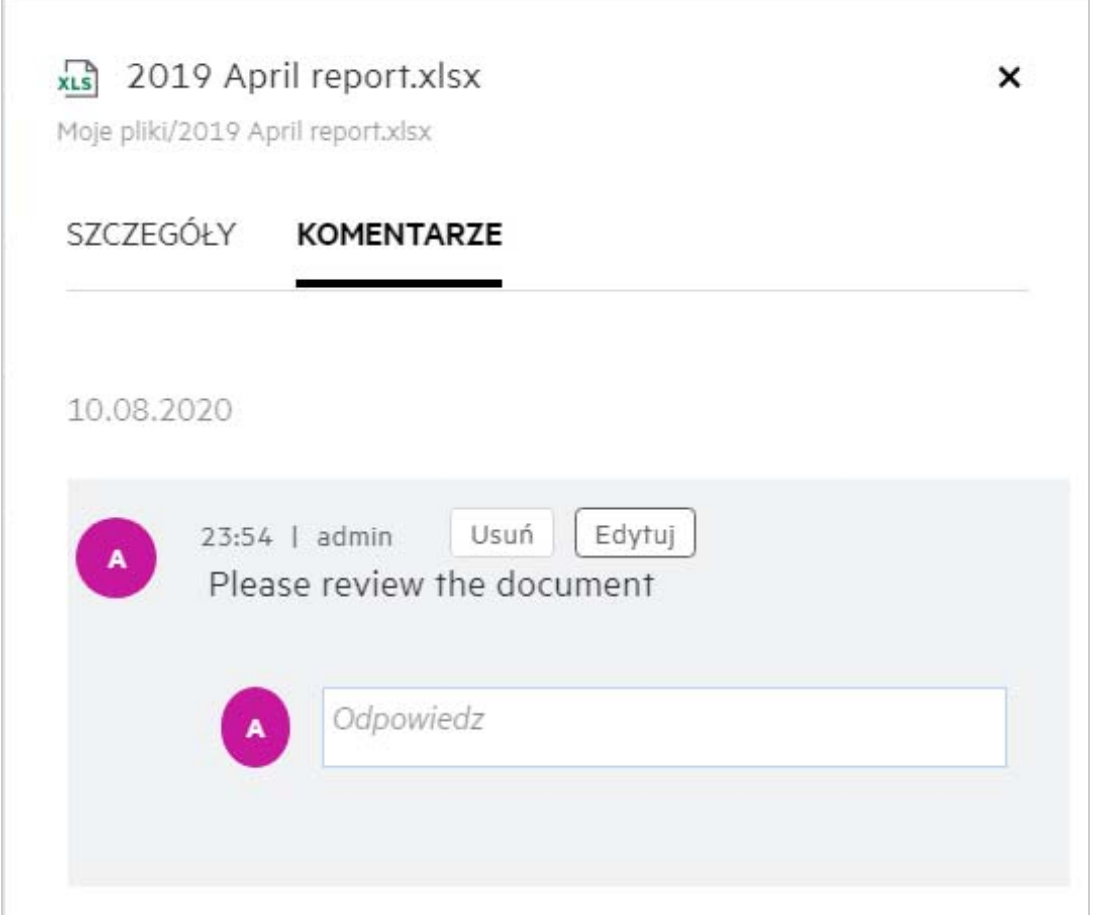

#### **Odpowiadanie na komentarz**

Aby dodać odpowiedź, na karcie **Komentarze** wprowadź komentarze w polu tekstowym **Odpowiedz** i kliknij

opcję  $\blacktriangleright$ .

**Usuwanie komentarza**

Aby usunąć komentarz, zaznacz komentarz i kliknij opcję **Usuń**.

#### <span id="page-28-0"></span>**Jakie są metody współdzielenia plików i folderów?**

Filr ułatwia współpracę dzięki możliwości współdzielenia plików.

**WSPÓŁDZIELENIE Z INDYWIDUALNYMI UŻYTKOWNIKAMI I GRUPAMI:** Możesz współdzielić pliki i foldery z określonymi użytkownikami i grupami wewnątrz organizacji.

**ŁĄCZA WSPÓŁDZIELENIA:** Możesz wygenerować łącze do pliku i udostępnić je. Każdy użytkownik dysponujący łączem może wyświetlać lub pobierać plik w zależności od typu udostępnionego łącza.

**WSPÓŁDZIELENIE PUBLICZNE:** Pliki i foldery są dostępne publicznie. Każda osoba dysponująca adresem URL do pliku lub folderu może się zalogować jako gość i przeglądać elementy w folderach publicznych.

**WSPÓŁDZIELENIE Z INDYWIDUALNYMI UŻYTKOWNIKAMI SPOZA ORGANIZACJI:** Plik jest współdzielony z użytkownikiem zewnętrznym, który otrzymuje łącze do formularza rejestracyjnego Filr. Za pomocą tego formularza użytkownik może się zarejestrować i wyświetlić lub pobrać plik, w zależności od typu udostępnionego mu łącza.

# <span id="page-29-0"></span>**Jak współdzielić plik?**

**Współdzielenie pliku:** Plik można współdzielić na dwa sposoby:

- Przez wysłanie zaproszenia
- Przez łącze współdzielenia

Plik można współdzielić z użytkownikiem zewnętrznym lub wewnętrznym. Musisz mieć uprawnienia do udostępniania na poziomie folderu. Aby współdzielić plik:

- **1** Zaznacz plik do współdzielenia. Możesz też zaznaczyć wiele plików i folderów.
- **2** Wybierz opcję **Współdziel**.
	- **2a** Kliknij zaznaczony plik prawym przyciskiem myszy.
	- **2b** Wybierz opcję **Współdziel** z menu **Więcej czynności**.

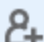

2c Kliknij opcję<sup>d +</sup> dla zaznaczonego pliku. Jeśli chcesz współdzielić wiele elementów, zaznacz wiele plików/folderów i kliknij ikonę udostępniania w prawym górnym rogu paska menu.

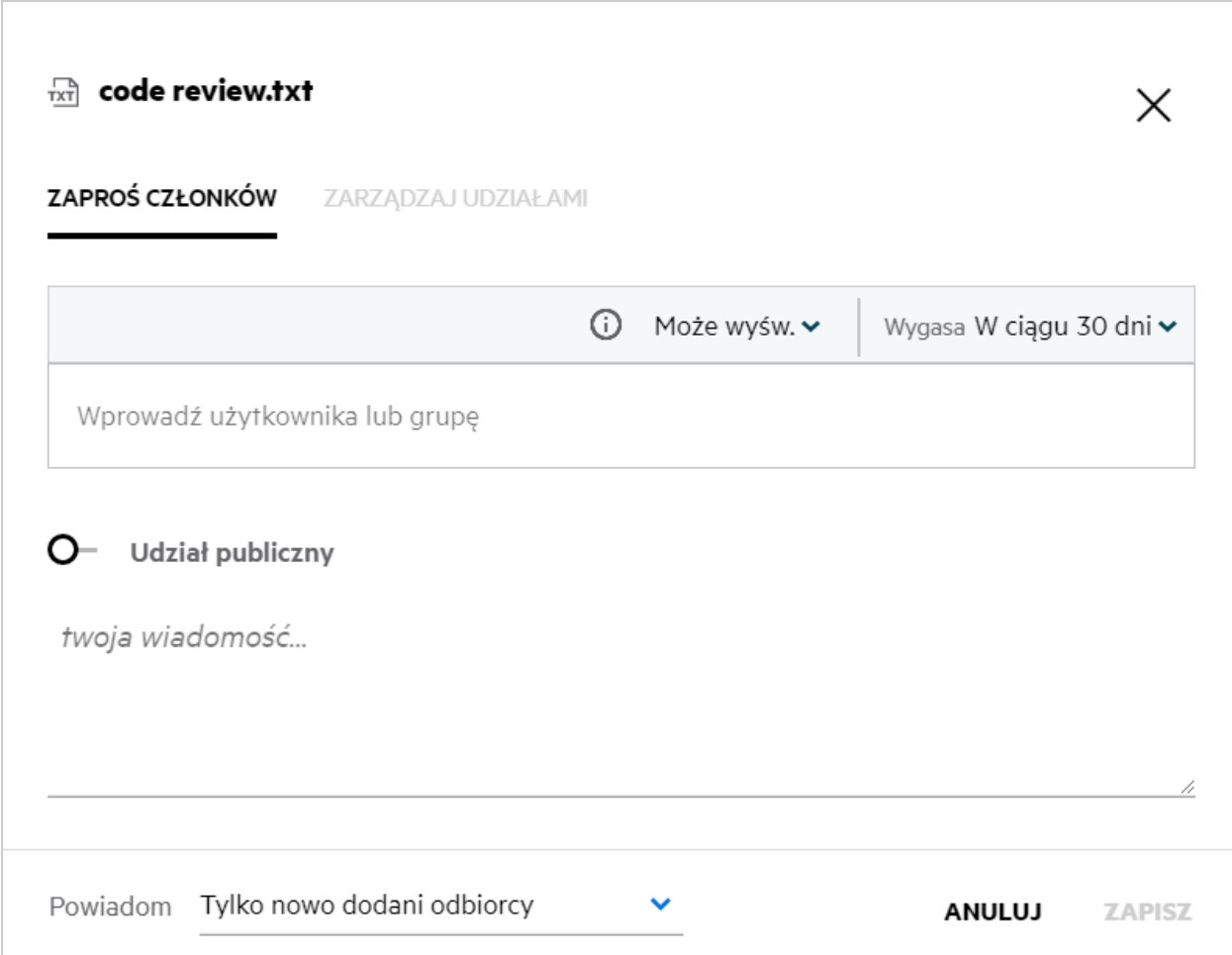

- **3** Wprowadź identyfikator e-mail użytkownika, z którym chcesz współdzielić plik. Książka adresowa zostanie automatycznie wypełniona listą użytkowników wewnętrznych.
- **4** Ustaw uprawnienia:
	- **Przeglądający:** Użytkownicy z tym uprawnieniem mogą wyświetlać dokument.
	- **Edytor:** Użytkownicy z tym uprawnieniem mogą wyświetlać i edytować dokument.
	- **Uczestnik:** Użytkownicy z tym uprawnieniem mogą wyświetlać, edytować, usuwać i przenosić pliki między folderami. Ta opcja jest dostępna na poziomie folderu — nie jest dostępna na poziomie pliku.

<span id="page-31-1"></span>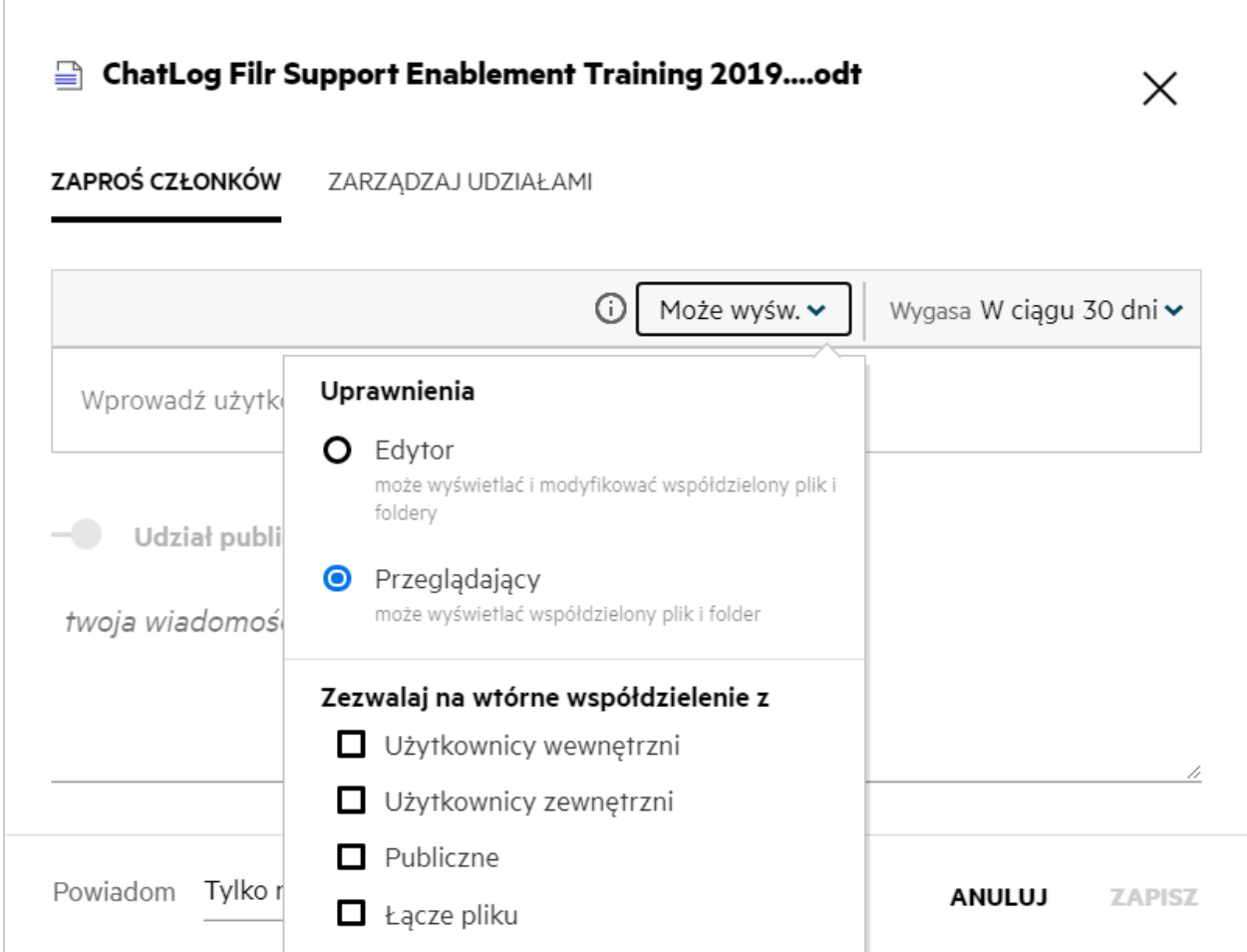

- **5** Użytkownikowi, z którym współdzielisz plik, możesz nadać uprawnienie do wtórnego współdzielenia.
- **6** Kliknij opcję **Zaproś**.

**Łącze współdzielenia:** Przy użyciu tej opcji możesz wygenerować łącze do pliku i udostępnić je użytkownikom.

#### <span id="page-31-0"></span>**Czy współdzielony plik można współdzielić wtórnie?**

Tak, plik można współdzielić wtórnie, jeśli właściciel pliku udzielił uprawnienia do współdzielenia wtórnego. Spójrz na ilustrację [Uprawnienia do współdzielenia](#page-31-1). Oto opcje dostępne w obszarze **Zezwalaj na wtórne współdzielenie z**:

- **Użytkownicy wewnętrzni:** Plik można współdzielić wtórnie z użytkownikami wewnętrznymi.
- **Użytkownicy zewnętrzni:** Plik można współdzielić wtórnie z użytkownikami zewnętrznymi.
- **Publiczne:** Plik można udostępniać publicznie.
- **Łącze współdzielenia:** Plik można współdzielić wtórnie przy użyciu łącza współdzielenia.

### <span id="page-32-0"></span>**Skąd mam wiedzieć, czy plik jest już współdzielony, a jeśli jest — przy użyciu jakiej metody?**

Po współdzieleniu pliku kolumna **Członkowie** w obszarze **Moje pliki**jest uaktualniania liczbą członków lub grup, z którymi plik jest współdzielony. Wszystkie pliki, które współdzielisz, są też wymienione na liście **WSPÓŁDZIELONE PRZEZE MNIE** w odpowiednich obszarach. Jeśli ktoś współdzieli z Tobą pliki, są one

wymienione w obszarze WSPÓŁDZIELONE ZE MNĄ. Możesz też kliknąć przycisk  $\Xi$ **U**, aby wyświetlić więcej szczegółów.

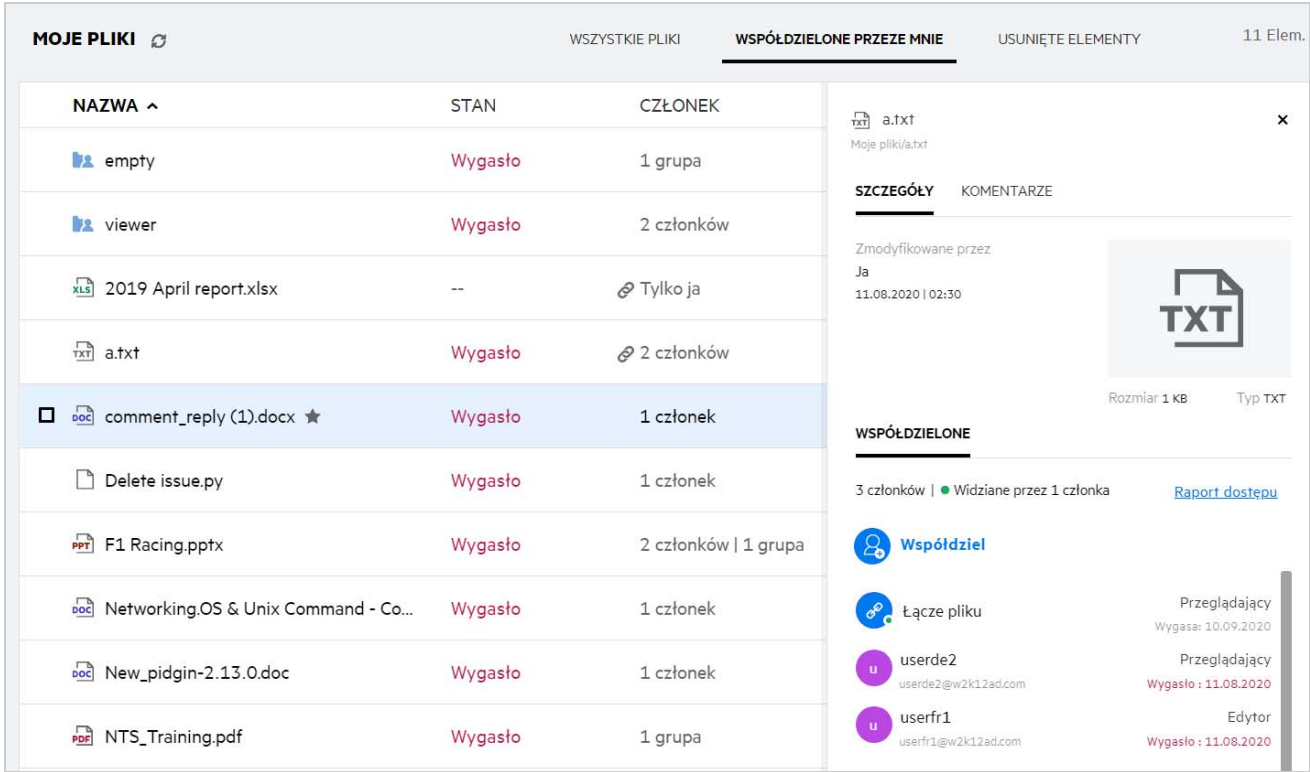

*Figure 37 Wyświetlanie większej ilości szczegółów*

Wyświetlane są szczegóły użytkowników i grup wraz ze statusem wygasania udziału.

### <span id="page-33-0"></span>**Jakie role i uprawnienia może mieć użytkownik?**

*Tabela 1 Typy ról*

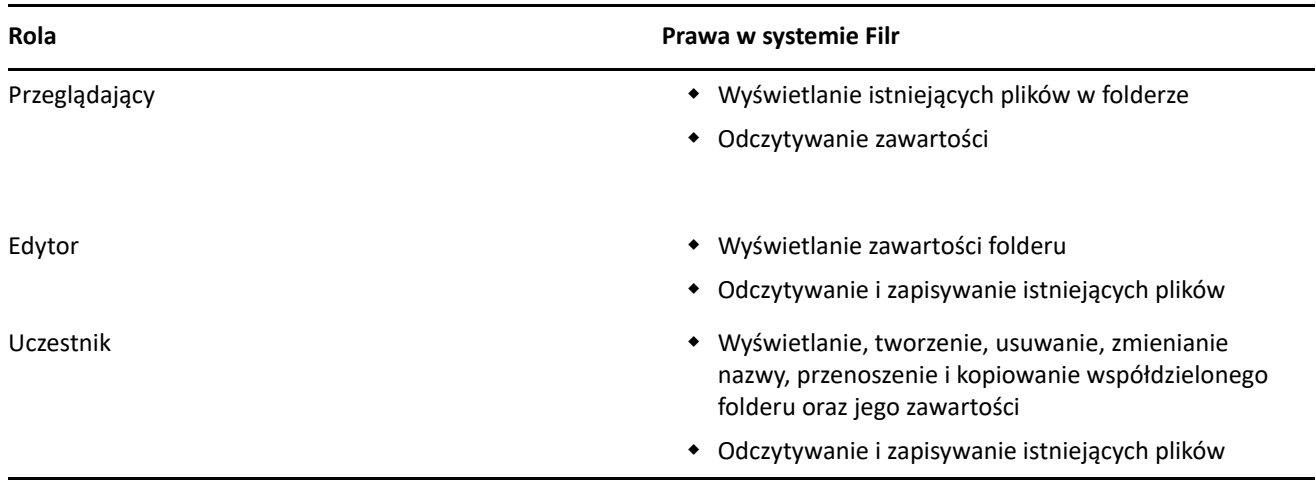

### <span id="page-33-1"></span>**Co to jest raport dostępu do udziału?**

Raport dostępu do udziału zawiera szczegółowe informacje o pliku, na przykład kto i kiedy uzyskał dostęp do pliku oraz czy do pliku zostały dodane komentarze. Raport dostępu do udziału jest dostępny tylko w wersji Filr Advanced. Gdy odbiorca uzyska dostęp do współdzielonego pliku, otrzymasz powiadomienie e-mail z systemu Filr. Raport dostępu możesz też wyświetlić, klikając łącze podane w wiadomości e-mail, które przekieruje Cię do szczegółów odbiorcy. Jeśli odbiorca uzyska dostęp do współdzielonego pliku, w menu **Więcej czynności** pojawi się opcja **Raport dostępu do udziału**.

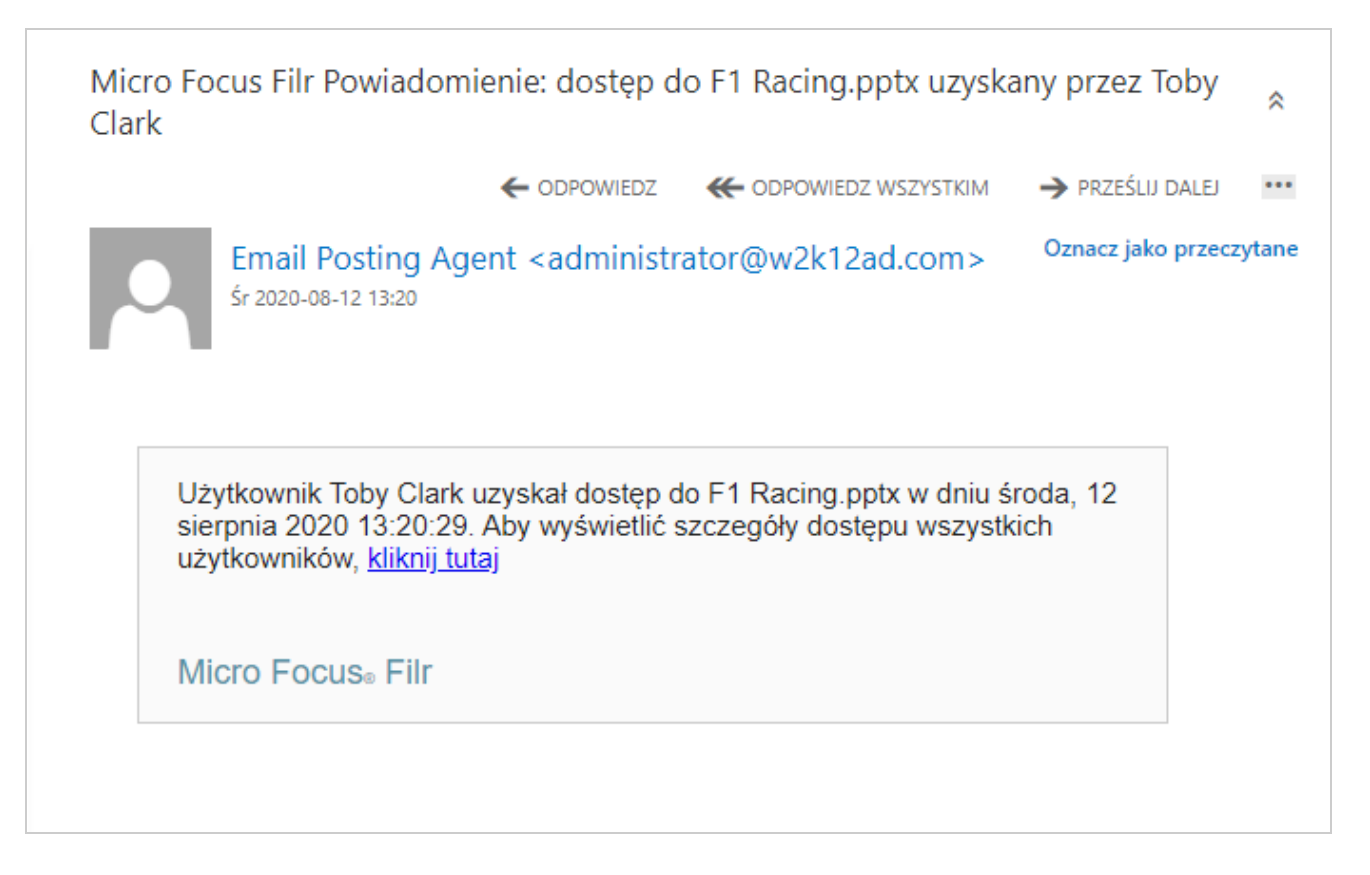

Raport zawiera informacje o dostępie odbiorców, np. kto uzyskał dostęp do pliku, adres IP komputera, za pomocą którego uzyskano dostęp do pliku, oraz datę i godzinę dostępu do pliku. Raport można pobrać w wersji PDF, klikając opcję **Pobierz raport**.

*Figure 39 Raport dostępu*

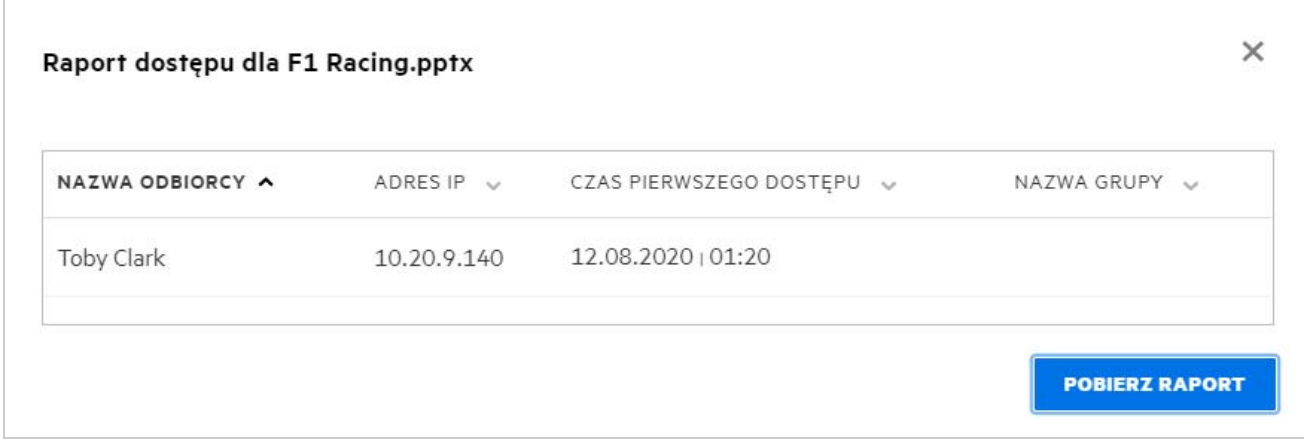

### <span id="page-35-0"></span>**Co to jest łącze współdzielenia?**

Łącze współdzielenia służy do generowania łącza umożliwiającego współdzielenie pliku. Za pomocą łącza współdzielenia użytkownik może uzyskać dostęp do pliku bez uwierzytelniania się. Użytkownik może wyświetlić lub pobrać plik, ale nie może go przenieść ani edytować. Można wygenerować łącze umożliwiające:

- **Wyświetlenie pliku** plik jest konwertowany do widoku HTML i będzie renderowany w przeglądarce.
- **Pobranie pliku** plik zostanie pobrany.

Aby wygenerować łącze, kliknij plik prawym przyciskiem myszy i wybierz opcję **Łącze współdzielenia** albo wybierz opcję z menu **Więcej czynności** dla pliku.

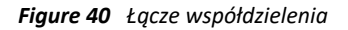

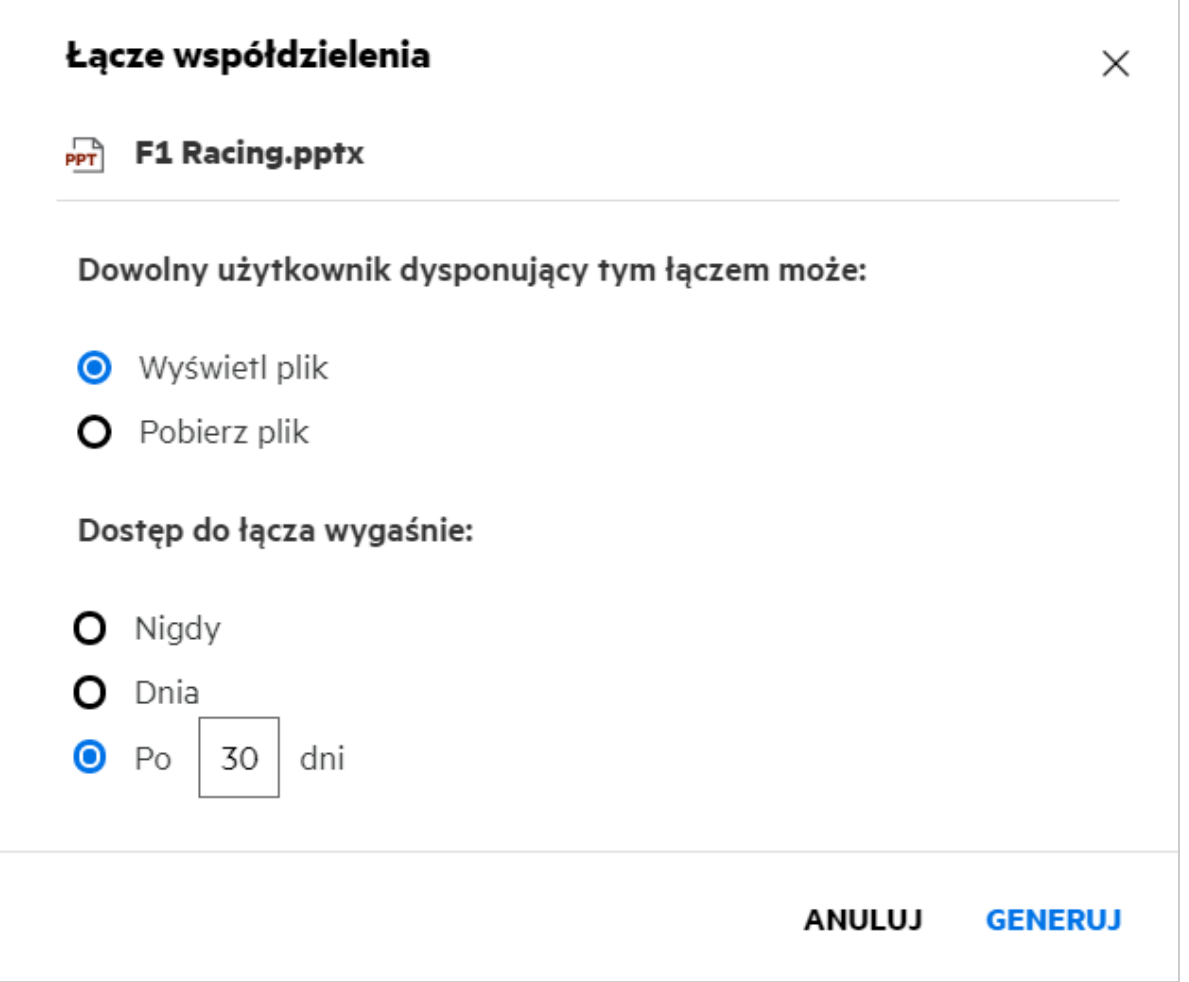

Wybierz typ łącza, które chcesz wygenerować, i wprowadź ustawienia wygasania dla łącza. Kliknij opcję **Generuj**.

Łącze zostanie wygenerowane i automatycznie skopiowane do schowka. Teraz możesz udostępnić łącze bezpośrednio wybranej osobie, używając poczty e-mail, wiadomości SMS, mediów społecznościowych lub innych metod współpracy. Każdy użytkownik, który kliknie łącze, uzyska bezpośredni dostęp do pliku. W zależności od typu łącza użytkownicy będą mogli wyświetlić lub pobrać plik.

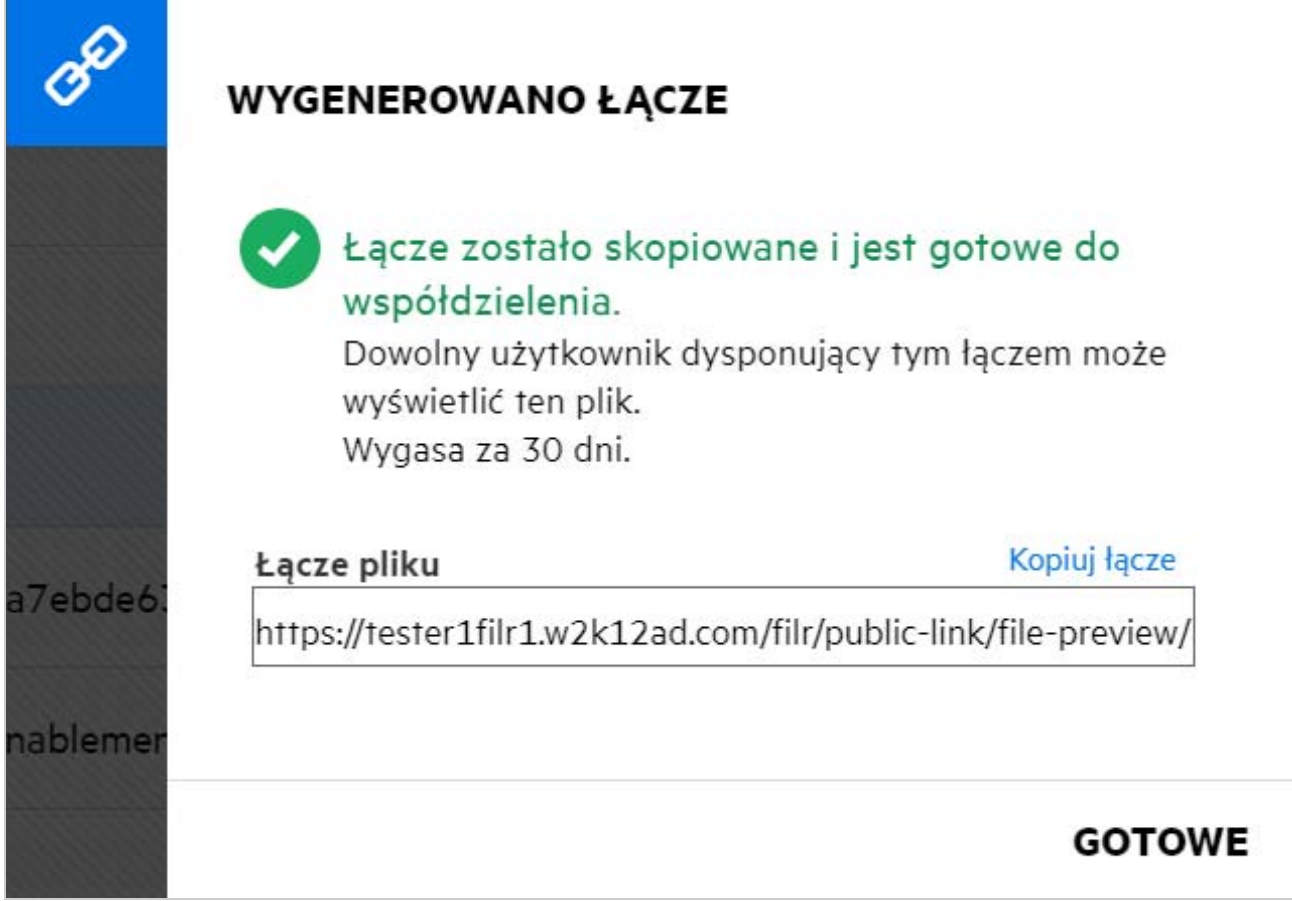

# <span id="page-36-0"></span>**Jak cofnąć współdzielenie pliku?**

Aby cofnąć współdzielenie pliku, możesz wybrać opcję **Zatrzymaj współdzielenie** z menu **Więcej czynności**.

Jeśli plik jest współdzielony z wieloma użytkownikami i chcesz cofnąć współdzielenie pliku z określonym użytkownikiem, użyj opcji **Zarządzaj udziałami** w menu **Więcej czynności**dla pliku. W oknie dialogowym

**Zarządzaj udziałami** na karcie **Zarządzaj udziałami** wybierz nazwę użytkownika i kliknij opcję .

Możesz przejść do obszaru **WSPÓŁDZIELONE ZE MNĄ**, zaznaczyć wiele plików i wybrać opcję **Zatrzymaj udostępnianie** z menu **Więcej czynności**w prawym górnym rogu strony.

### <span id="page-36-1"></span>**Jak edytować uprawnienia do współdzielenia?**

W przypadku współdzielenia wielu plików lub folderów jeśli jeden plik ma prawa Przeglądający, a jeden folder ma prawa Uczestnik, wówczas będą brane pod uwagę prawa Przeglądający. Uprawnienia do współdzielenia można edytować, używając opcji **Zarządzaj udziałami** w menu **Więcej czynności**dla pliku. W oknie dialogowym

Zarządzaj udziałami na karcie **Zarządzaj udziałami** wybierz nazwę użytkownika/grupy i kliknij opcję .

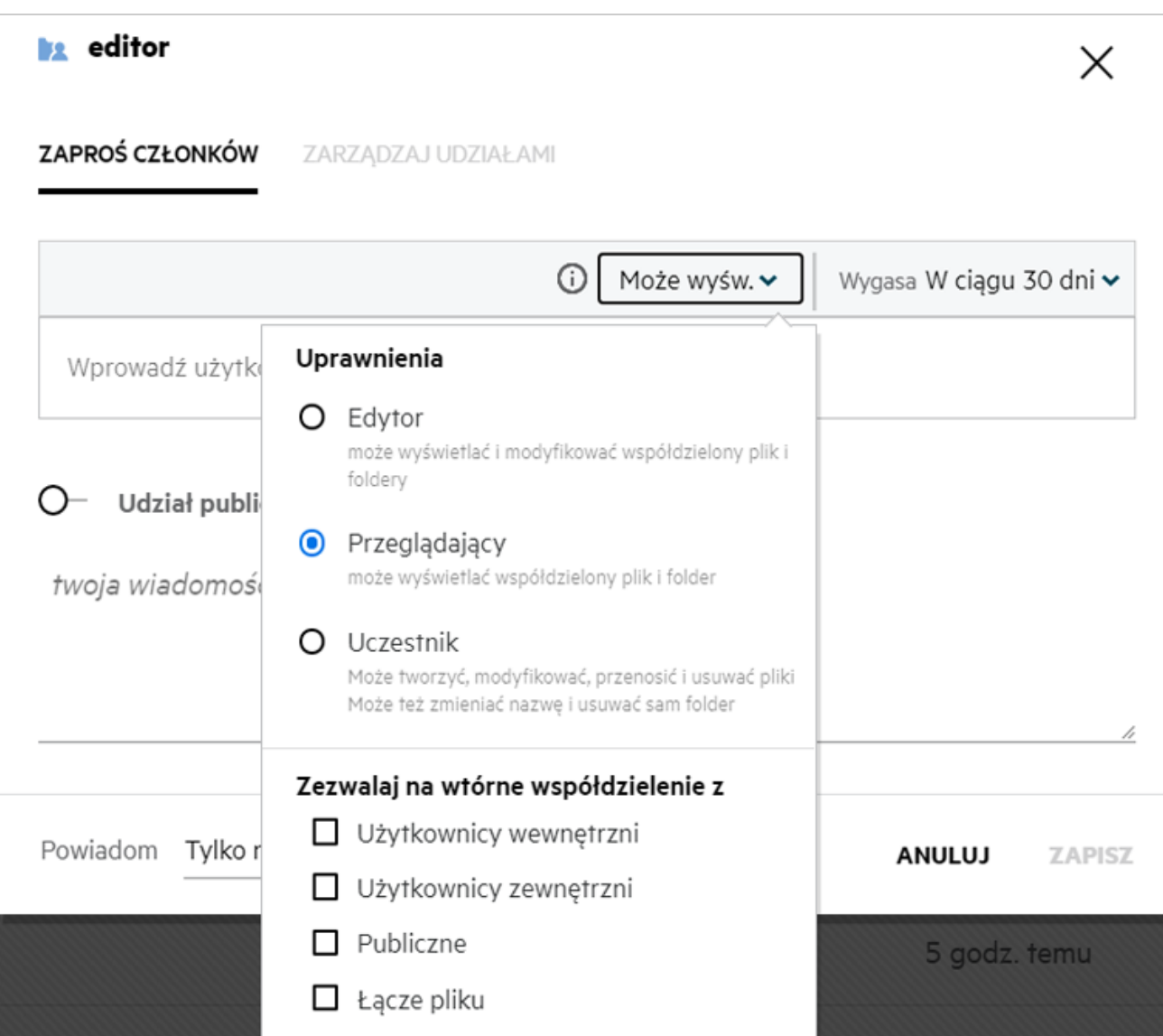

Tutaj możesz zmieniać uprawnienia do udziału i wygasanie udziału. Kliknięcie opcji **Resetuj** spowoduje zresetowanie zmian wprowadzonych do starych ustawień uprawnień.

# <span id="page-37-0"></span>**Jak użyć szablonu niestandardowego lub utworzyć nowy plik?**

System Filr umożliwia teraz edytowanie szablonów niestandardowych lub tworzenie nowych plików. Opcja **Utwórz nowy plik** jest dostępna tylko w wersji Filr Advanced Edition i wymaga włączenia narzędzia Content Editor przez administratora. W obszarach **Moje pliki** i **Foldery sieciowe** tę opcję można znaleźć na poziomie głównym i poziomie folderu, a w obszarze **Współdzielone ze mną** — tylko na poziomie folderu. Aby utworzyć nowy plik, wykonaj następujące czynności:

**1** Kliknij przycisk w rogu obszarów roboczych systemu Filr.

Na liście szablonów plików są wyświetlane domyślne szablony plików dostarczane z systemem Filr oraz szablony dodane przez administratora. Zostanie wyświetlone okno **Utwórz nowy dokument <typ dokumentu>**.

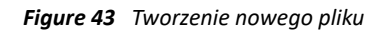

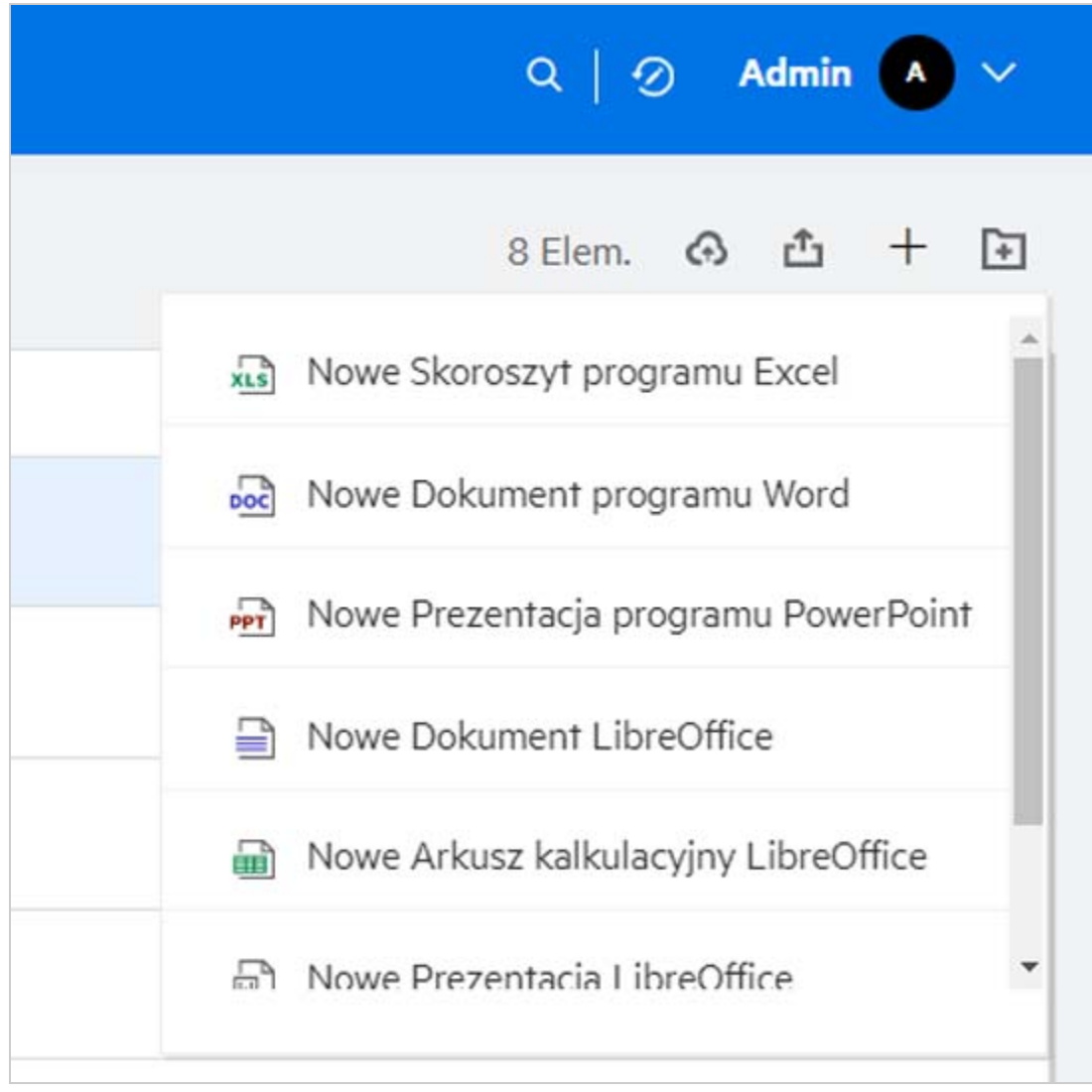

**2** Wybierz szablon pliku z listy.

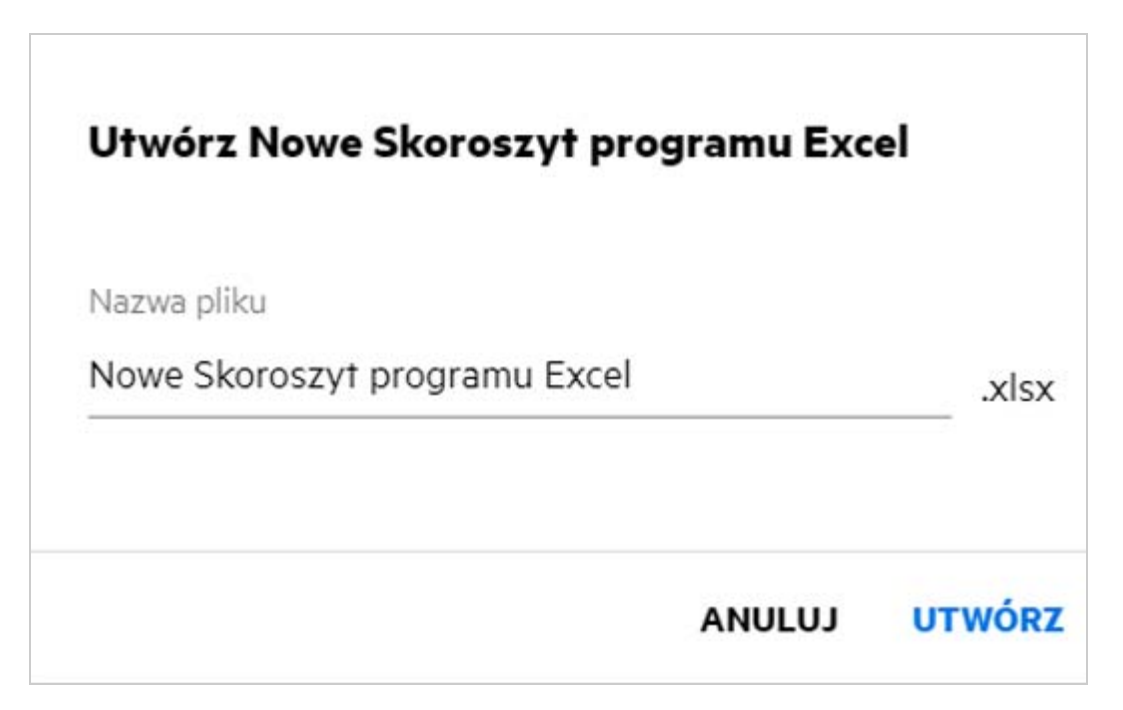

**3** Wprowadź nazwę pliku i kliknij przycisk **Utwórz**. Plik zostanie zapisany w systemie Filr — wówczas możesz go zgodnie z potrzebą edytować.

**UWAGA:** Ta opcja jest wyświetlana, gdy masz uprawnienia Uczestnik do folderu lub obszarów roboczych systemu Filr.

#### **Informacje prawne**

#### **Prawa autorskie © 2017–2020 Micro Focus lub jeden z podmiotów stowarzyszonych**.

Jedyne gwarancje na produkty i usługi firmy Micro Focus, jej podmiotów stowarzyszonych i licencjodawców ("Micro Focus") zostały wyraźnie sformułowane w oświadczeniach gwarancyjnych dotyczących takich produktów i usług. Niniejszy dokument nie może być interpretowany jako dodatkowa gwarancja. Micro Focus nie ponosi odpowiedzialności za błędy techniczne lub redakcyjne oraz braki występujące w niniejszym dokumencie. Informacje zawarte w tym dokumencie mogą ulec zmianie bez powiadomienia.